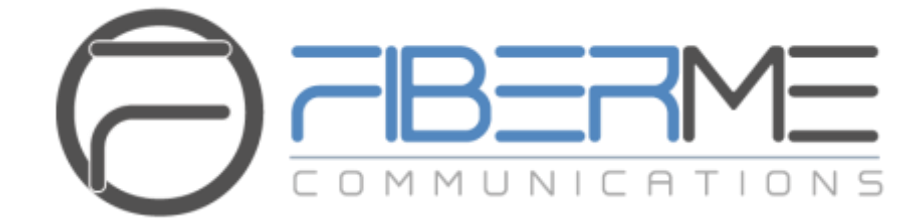

# **FIBERME Communications LLC.**

FCM5404 IP PBX – User Manual

# **Table of Content**

<span id="page-1-0"></span>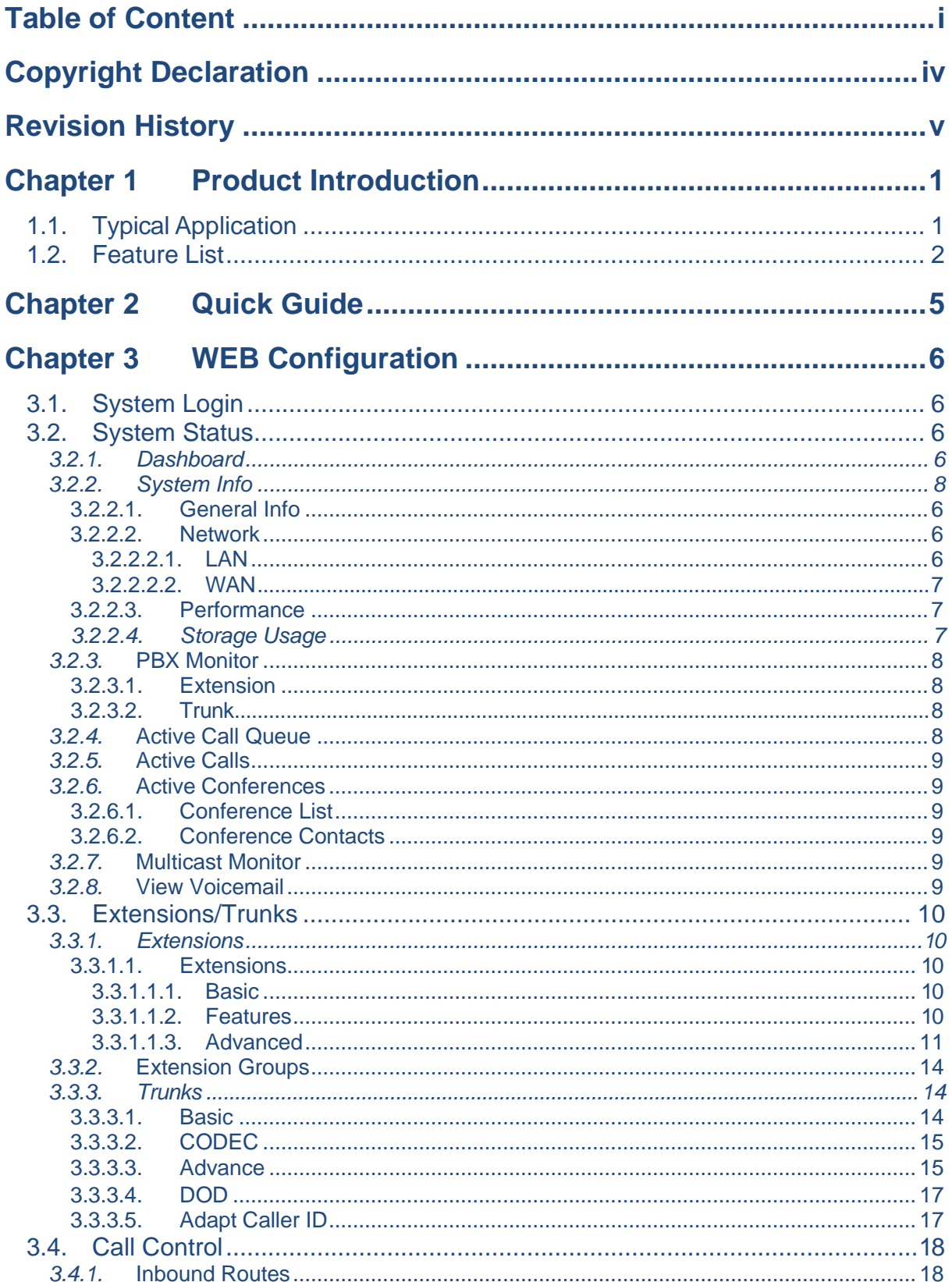

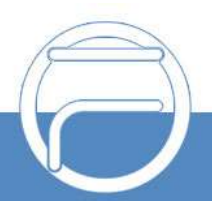

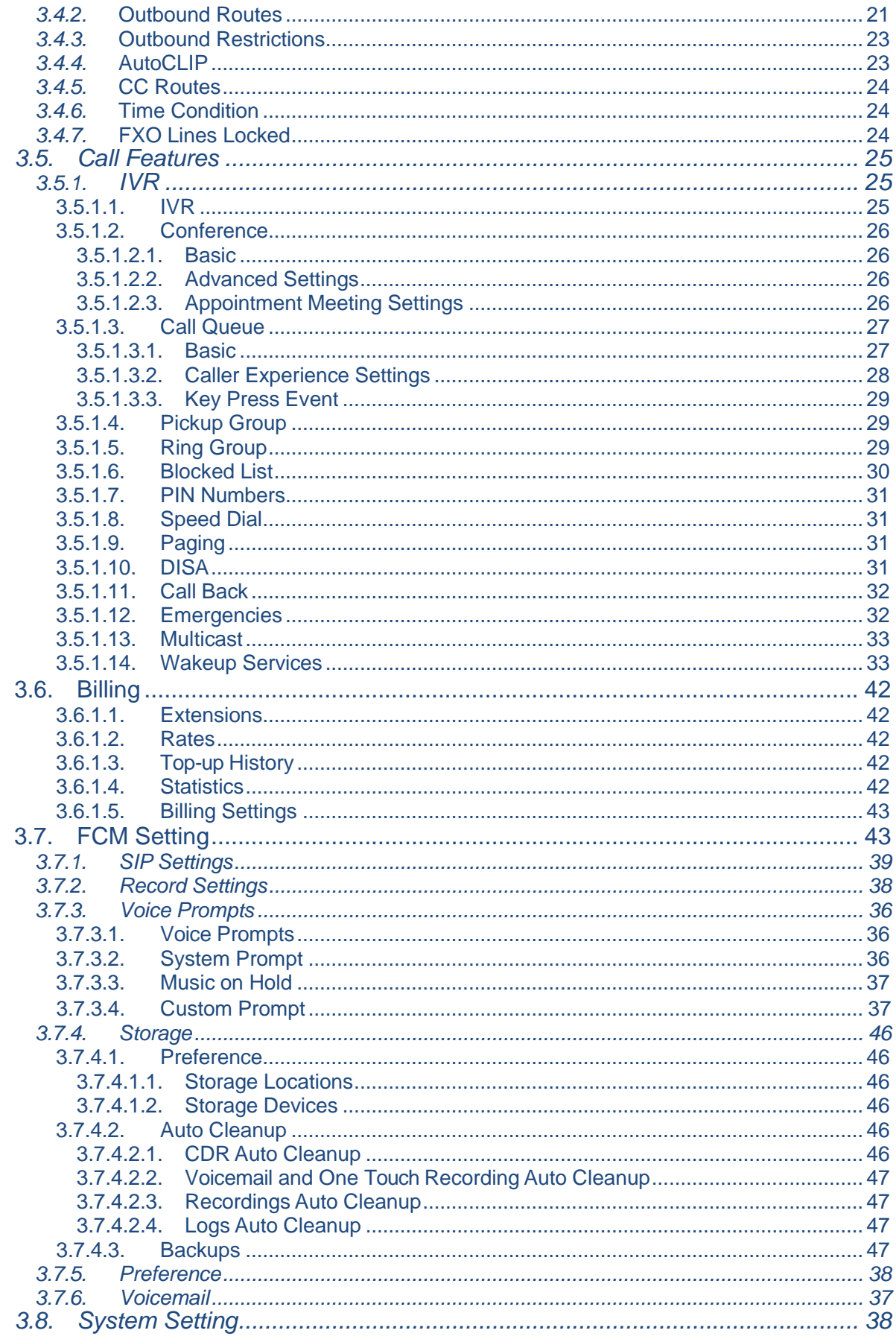

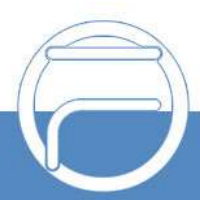

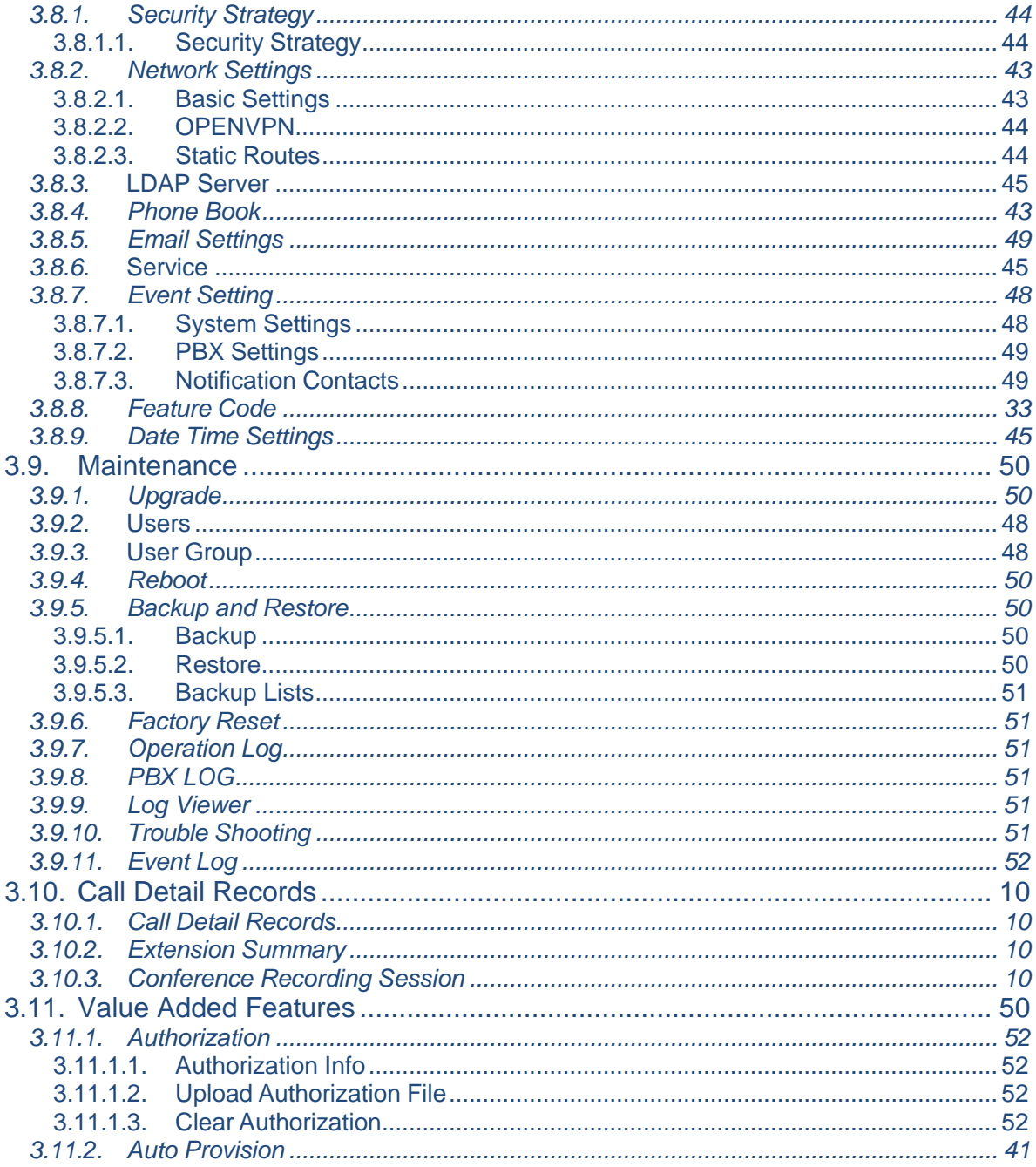

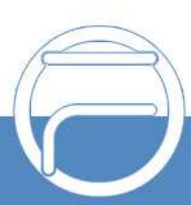

# **Copyright Declaration**

<span id="page-4-0"></span>All rights reserved; no part of this document may be reproduced or transmitted in any form or by any means, electronic or mechanical, without prior written permission from FIBERME Communications LLC (hereinafter referred to as 'FIBERME').

FIBERME reserves all rights to modify this document without prior notice. Please contact FIBERME for the latest version of this document before placing an order.

FIBERME has made every effort to ensure the accuracy of this document but does not guarantee the absence of errors. Moreover, FIBERME assumes no responsibility in obtaining permission and authorization of any third-party patent, copyright or product involved in relation to the use of this document.

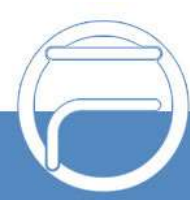

# <span id="page-5-0"></span>**Chapter 1 Product Introduction**

Thank you for choosing the FIBERME IPPBX Series products which provide excellent VoIP solutions for Enterprise Unified Communications, Customer Service Center, Hotel Voice Communications, etc.

# <span id="page-5-1"></span>**1.1. Typical Application**

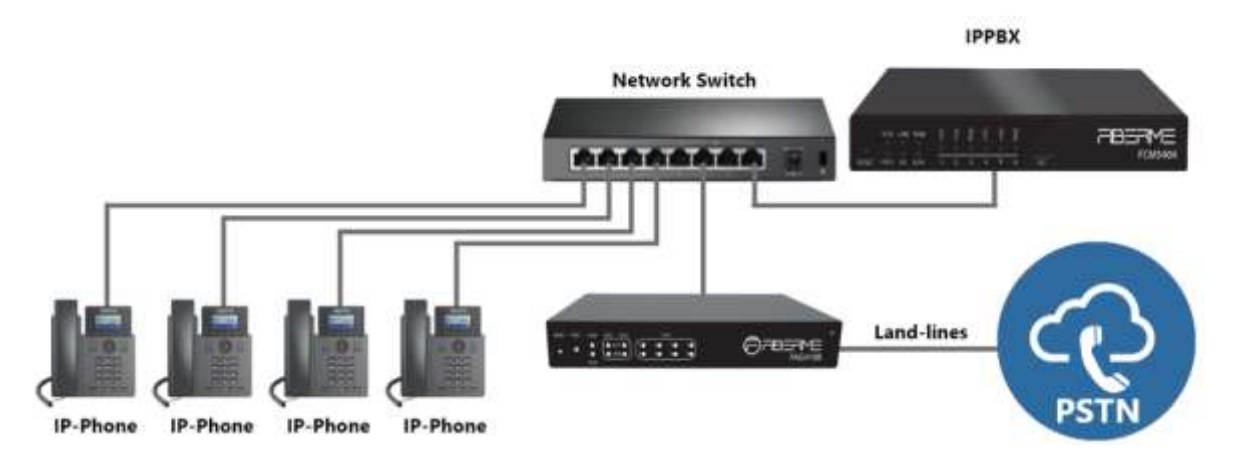

Figure 1-1IPPBX Typical Application

Main functions in typical applications:

**Enterprise Unified Communications:** Extension, trunk, route, CDR, call recording, IVR, voicemail, teleconference, call forwarding, time condition, monitoring, mobile extension, intercepting, etc.

**Customer Service/Call Center:** Extension, trunk, route, CDR, call recording, queue, monitoring, call forwarding, time condition, etc.

**Hotel Communications:** Extension, trunk, switchboard, wakeup service, paging, etc.

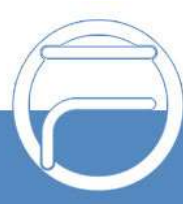

# <span id="page-6-0"></span>**1.2. Feature List**

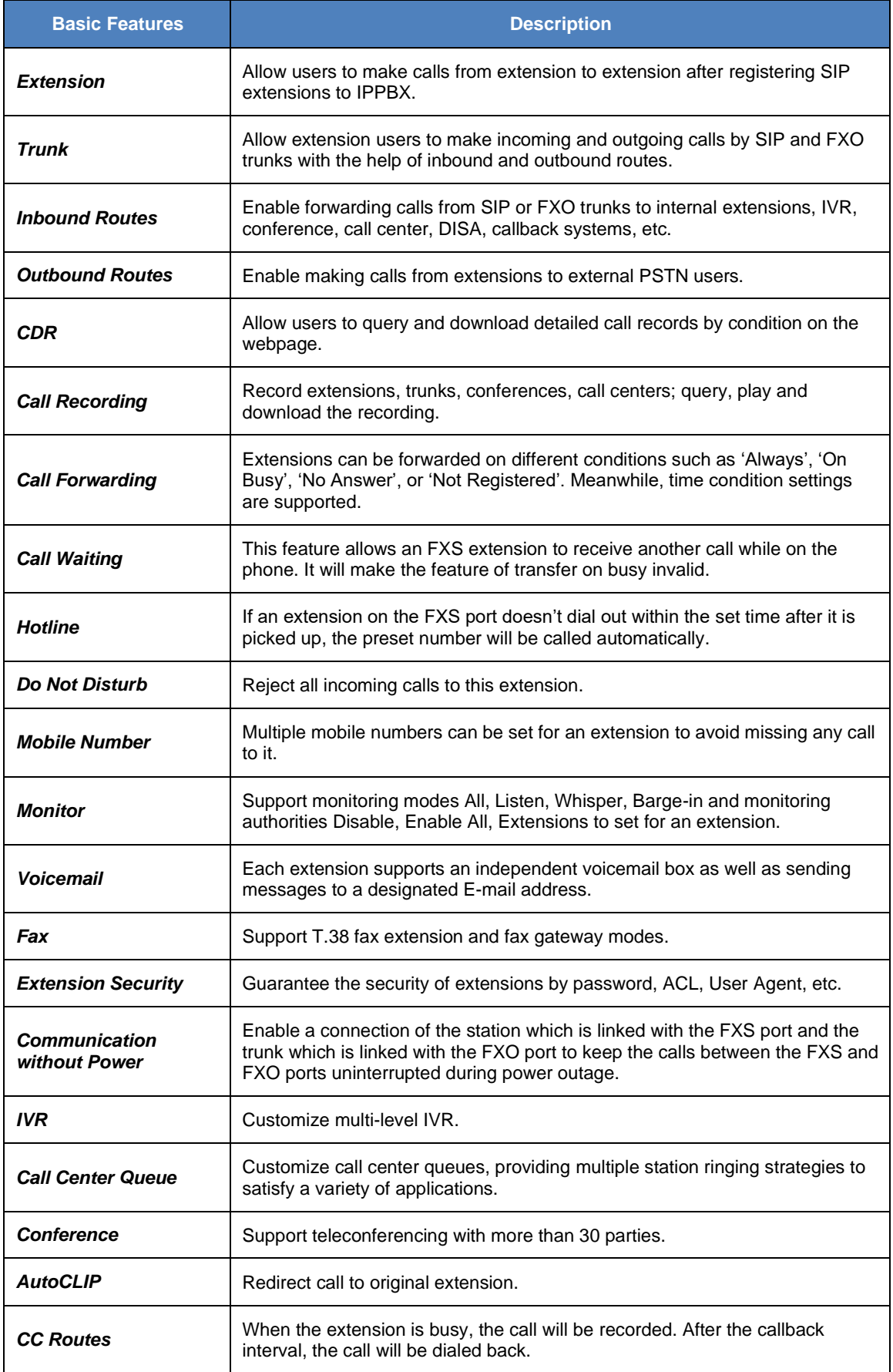

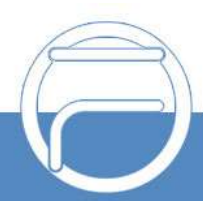

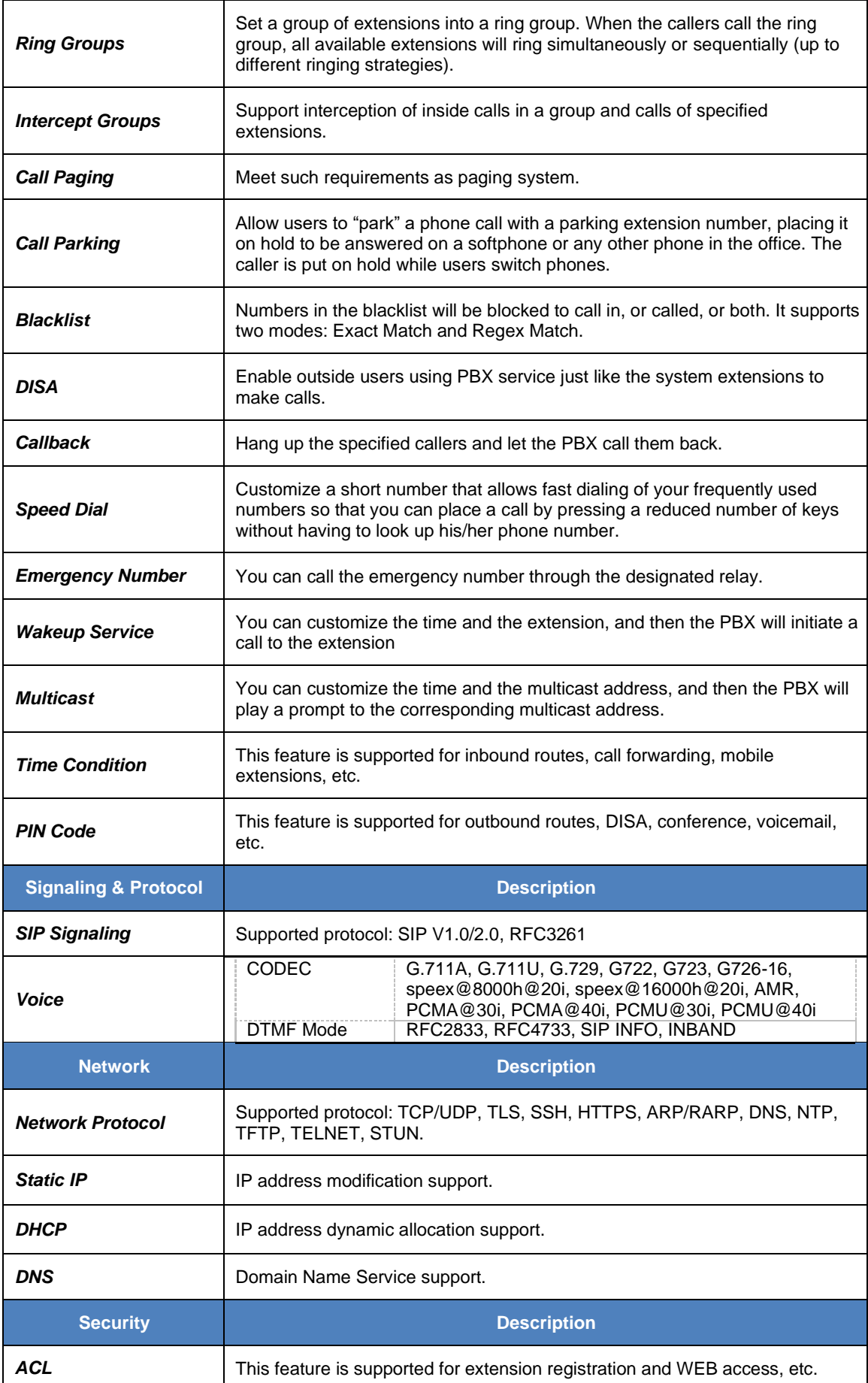

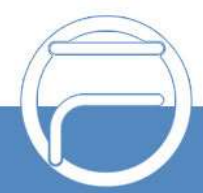

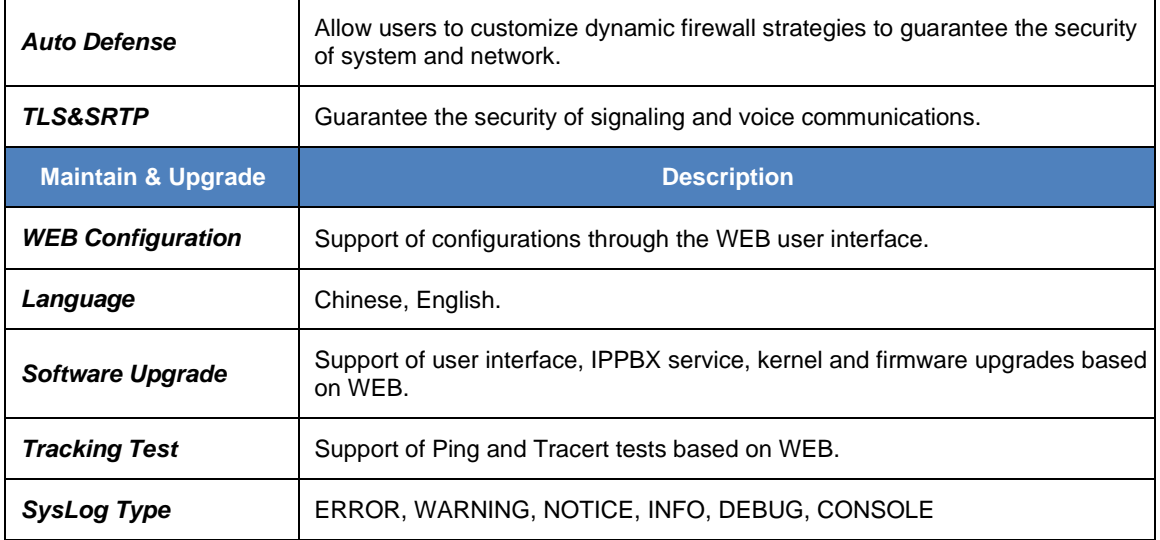

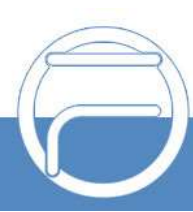

www.fiberme.com

# **Chapter 2 Quick Guide**

<span id="page-9-0"></span>This chapter is intended to help you grasp the basic operations of the FCM IPPBX product in the shortest time.

#### **Step 1: Confirm that your packing box contains all the following things.**

- ⚫ FCM5404 \*1
- FCM5404: External 12V Power Adapter \*1
- Warranty Card \*1
- Installation Manual \*1

#### **Step 2: Connect the network cable.**

Connect the LAN port of FCM5404 with the network cable of the PC, or connect it to the router or PBX. Configure the IP address of the PC to 192.168.0.200 and then you can go [https://192.168.0.101](https://192.168.0.101/) to visit the webpage of FCM5404.

Go to the page Network Settings to configure the actual IP address, subnet mask, gateway, etc. Then use the modified IP to visit the webpage of FCM5404.

#### **Step 3: Add and configure SIP extensions.**

Go to the page **[Extensions](#page-14-1)** to add SIP extensions. Modify extension settings and enable necessary functions according to your requirements. After that, you can perform a dial from extension to extension.

#### **Step 4: Add and configure SIP trunks.**

Go to the page [Trunks](#page-18-0) to add SIP trunks and modify trunk settings according to your requirements.

#### **Step 5: Add call features.**

Go to the page Call Features to add necessary call features, such as IVR menus, conference rooms, call center queues, ringing groups, etc.

#### **Step 6: Add inbound routes.**

Go to the page *[Inbound Routes](#page-22-1)* to add inbound routes and set route destinations, such as extensions, IVR menus, conference rooms, call center queues, ringing groups, etc.

#### **Step 7: Add outbound routes.**

Go to the page [Outbound Routes](#page-24-0) to add outbound routes and set member extensions for each route.

#### **Special Instructions:**

- ⚫ The chassis of the FCM5404 IPPBX product must be grounded for safety reasons, according to standard industry requirements. A simple way is earthing with the third pin on the plug or the grounding studs on the machine. No or improper grounding may cause instability in operation as well as decrease in lightning resistance.
- As the device will gradually heat up while being used, please maintain good ventilation to prevent sudden failure, ensuring that the ventilation holes are never jammed.
- During runtime, if the SYS indicator doesn't flash regularly and you cannot figure out and solve the problem by yourself, please contact our technicians for help. Otherwise, it may lead to a drop in performance or unexpected errors.

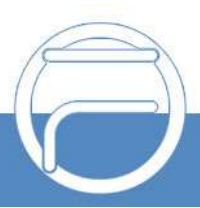

# <span id="page-10-0"></span>**Chapter 3 WEB Configuration**

# <span id="page-10-1"></span>**3.1.System Login**

Make sure the LANs of PC and IPPBX are in the same network segment. Enter the default IP address of IPPBX [https://192.168.0.101](https://192.168.0.101/) to log in the web interface.

The original username and password are both admin. After login, you can add users and set users' access authority, as well as modify the username and password.

Note: We suggest you use those browsers Chrome 67, Firefox60, IE11 or above versions to ensure the normal access of the management interface.

WANIP: 192.168.1.101;

LANIP: 192.168.0.101.

## <span id="page-10-2"></span>**3.2.System Status**

It includes eight parts: Dashboard, System Info, PBX Monitor, Active Call Queue, Active Calls, Active Conferences, Multicast Monitor and View Voicemail.

#### <span id="page-10-3"></span>**3.2.1.Dashboard**

The FCM5404 monitors the status for Trunks, Interfaces, Storage Device Life. It presents administrators the real-time status in different sections

## **3.2.2.System Info**

#### <span id="page-10-4"></span>**3.2.2.1. General Info**

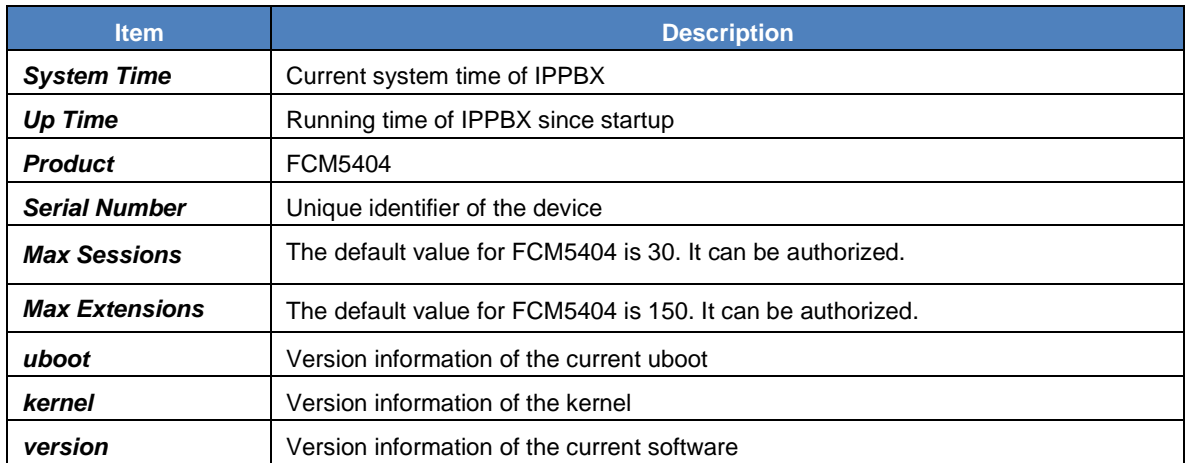

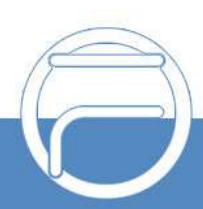

#### <span id="page-11-0"></span>**3.2.2.2. Network**

#### <span id="page-11-1"></span>**3.2.2.2.1. LAN**

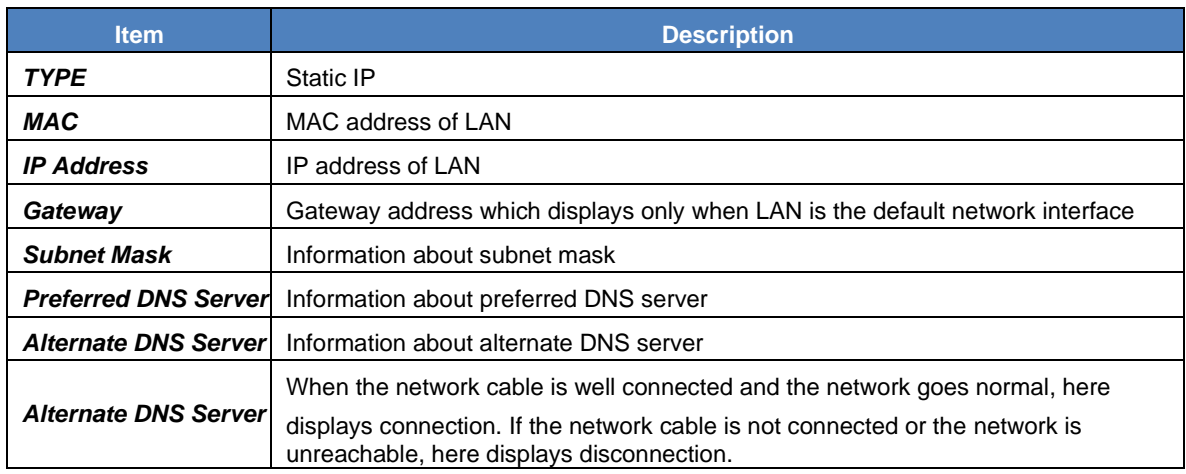

#### **3.2.2.2.2. WAN**

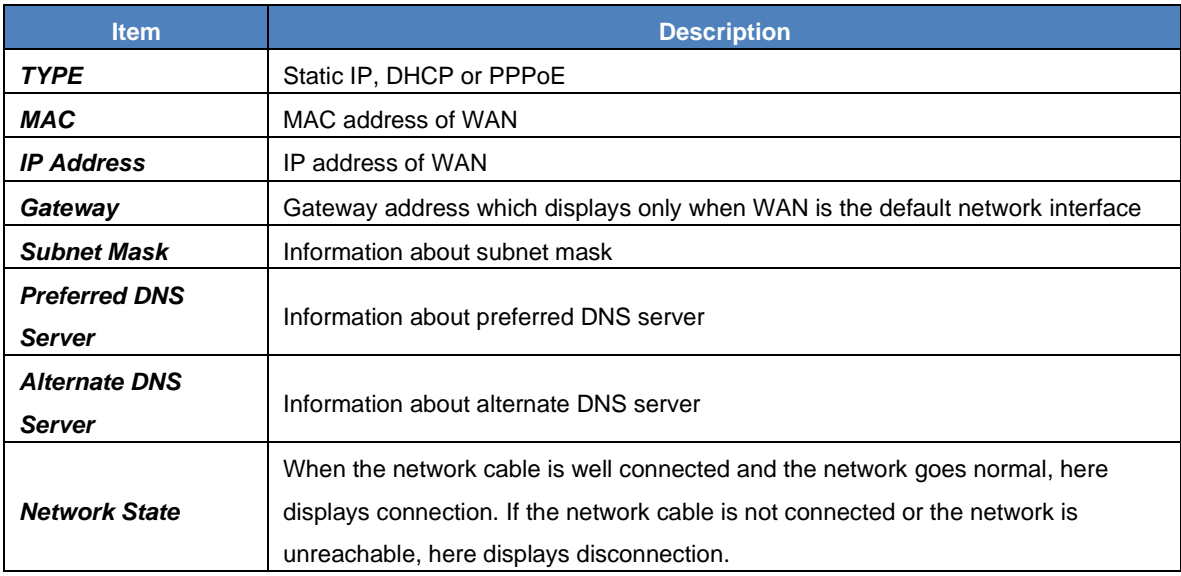

#### **3.2.2.3 Performance**

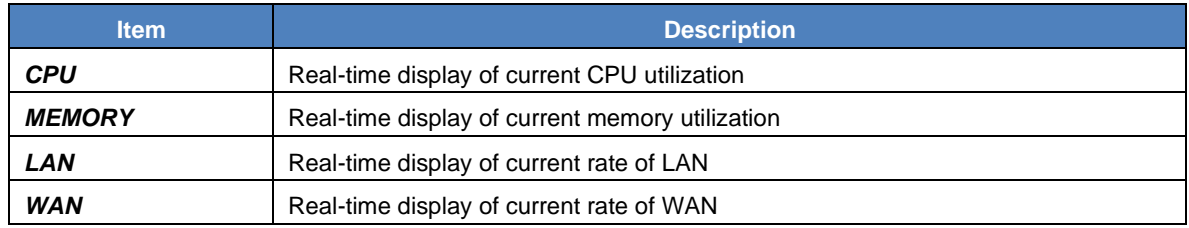

#### **3.2.2.4. Storage Usage**

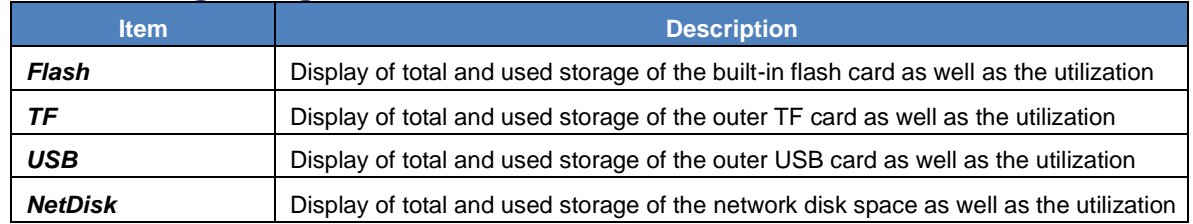

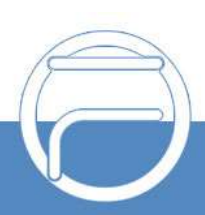

## <span id="page-12-0"></span>**3.2.3.PBX Monitor**

#### <span id="page-12-1"></span>**3.2.3.1. Extension**

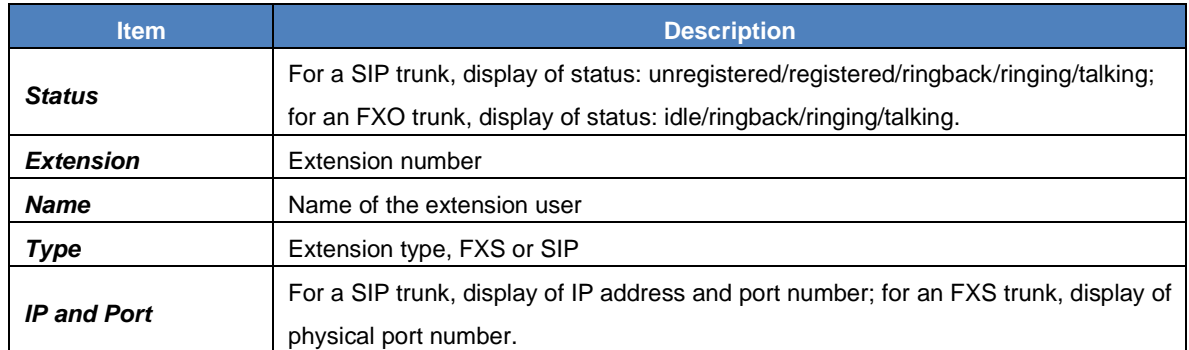

#### <span id="page-12-2"></span>**3.2.3.2. Trunk**

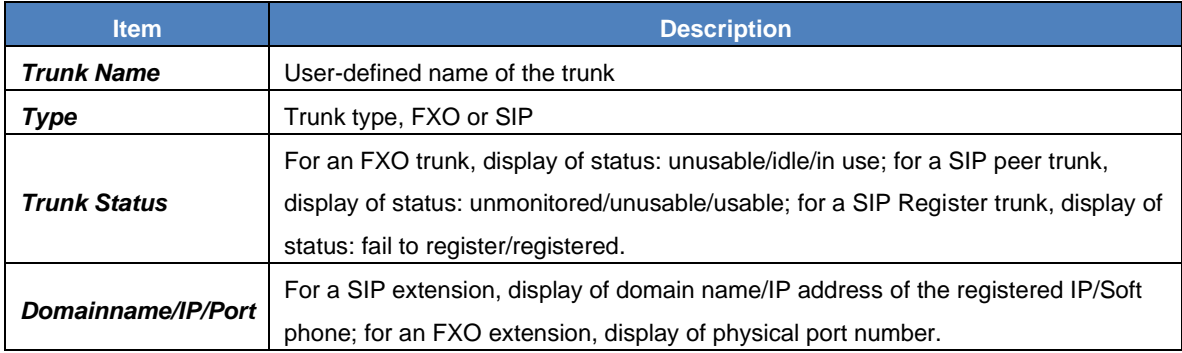

# <span id="page-12-3"></span>**3.2.4.Active Call Queue**

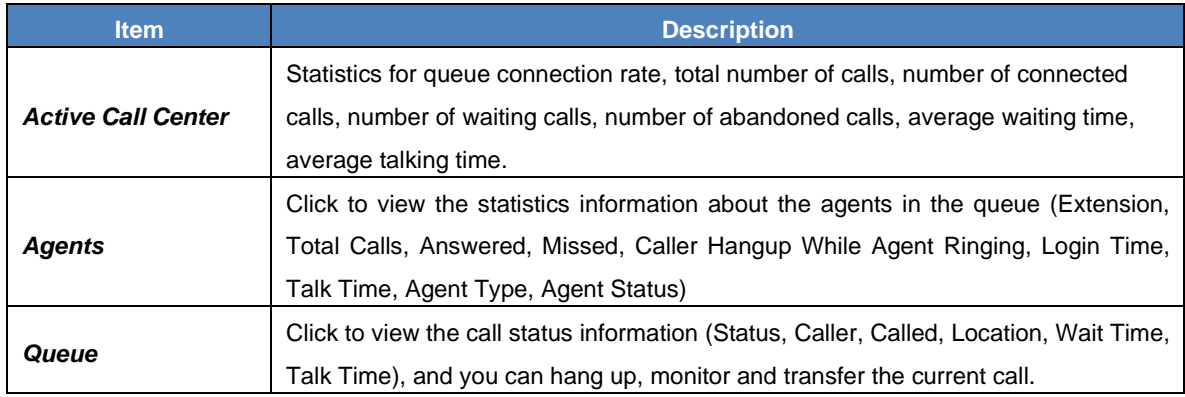

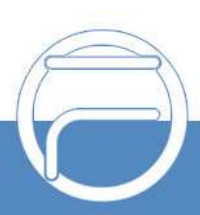

## <span id="page-13-0"></span>**3.2.5. Active Calls**

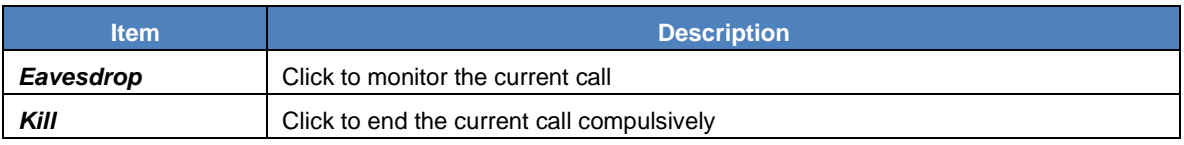

## <span id="page-13-1"></span>**3.2.6. Active Conferences**

#### <span id="page-13-2"></span>**3.2.6.1. Conference List**

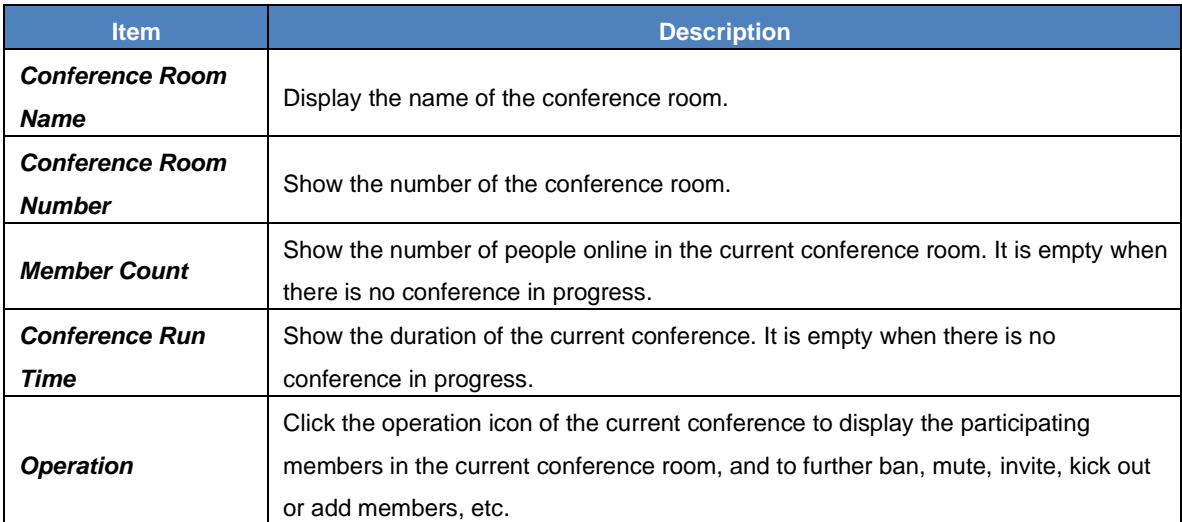

#### <span id="page-13-3"></span>**3.2.6.2. Conference Contacts**

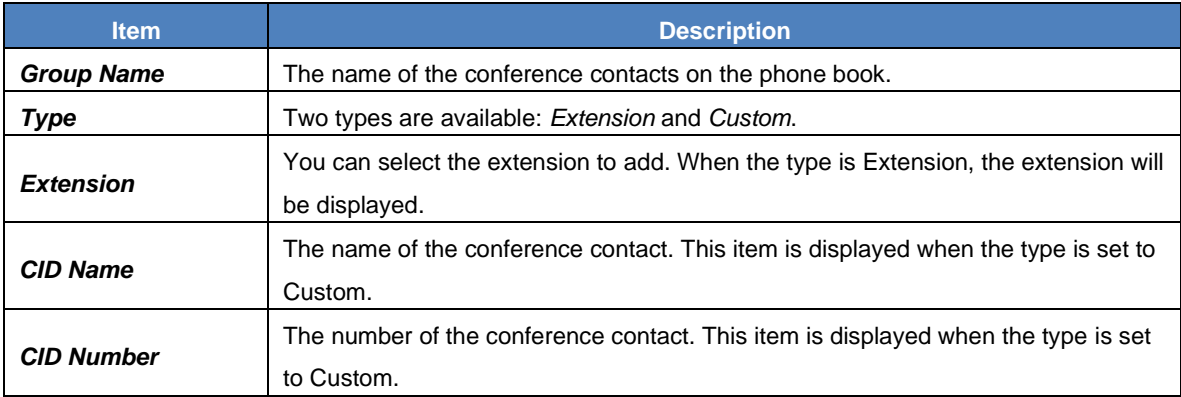

## <span id="page-13-4"></span>**3.2.7. Multicast Monitor**

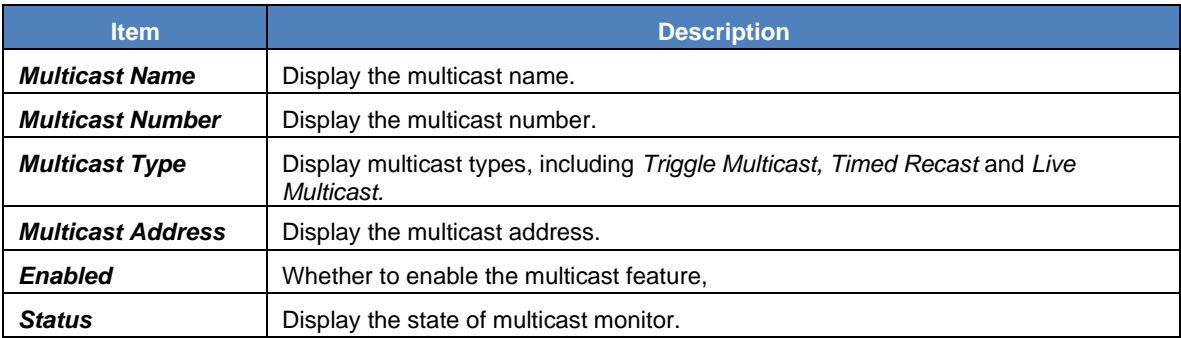

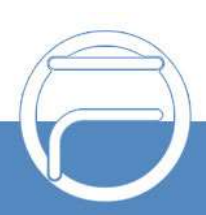

## **3.2.8. View Voicemail**

Click to view the voicemail configuration of all extensions. Then click 'Messages' following each extension to view the exact voicemail messages.

# <span id="page-14-0"></span>**3.3. Extensions/Trunks**

## <span id="page-14-1"></span>**3.3.1. Extensions**

#### <span id="page-14-2"></span>**3.3.1.1. Extensions**

#### **3.3.1.1.1. Basic**

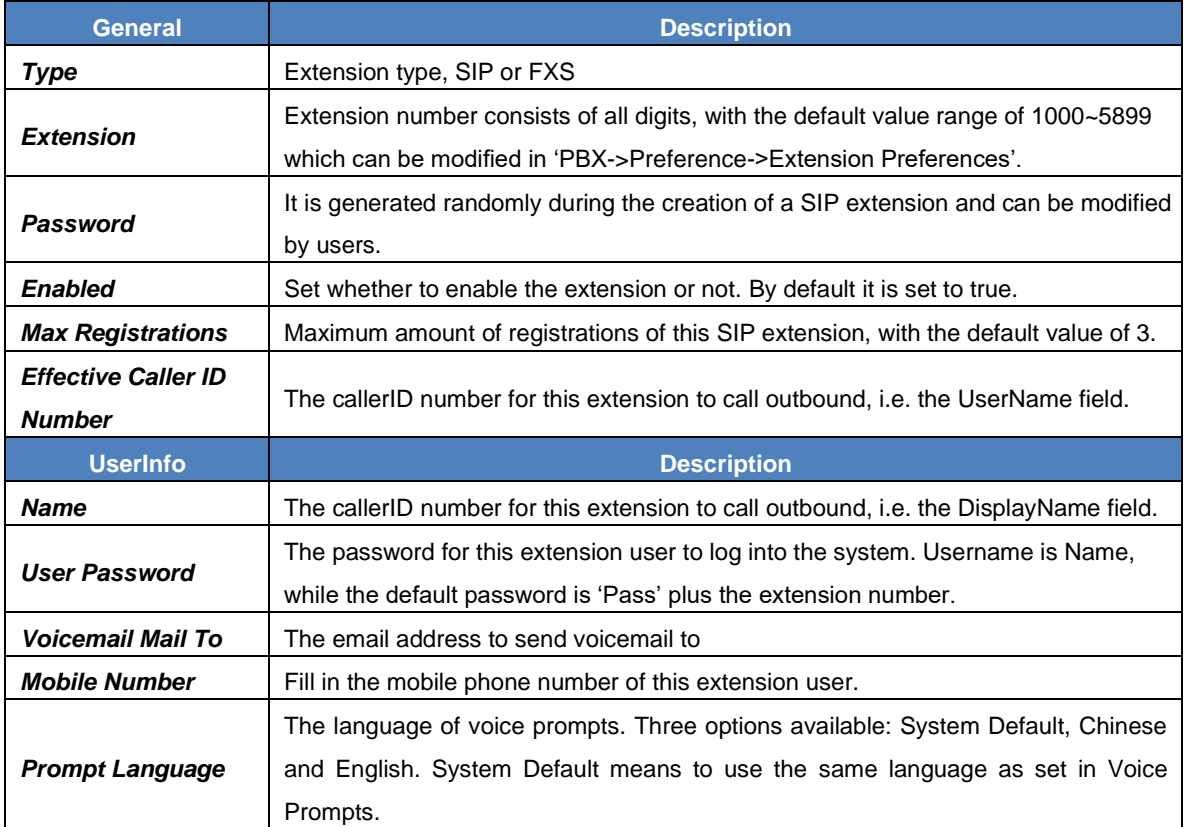

#### <span id="page-14-3"></span>**3.3.1.1.2. Features**

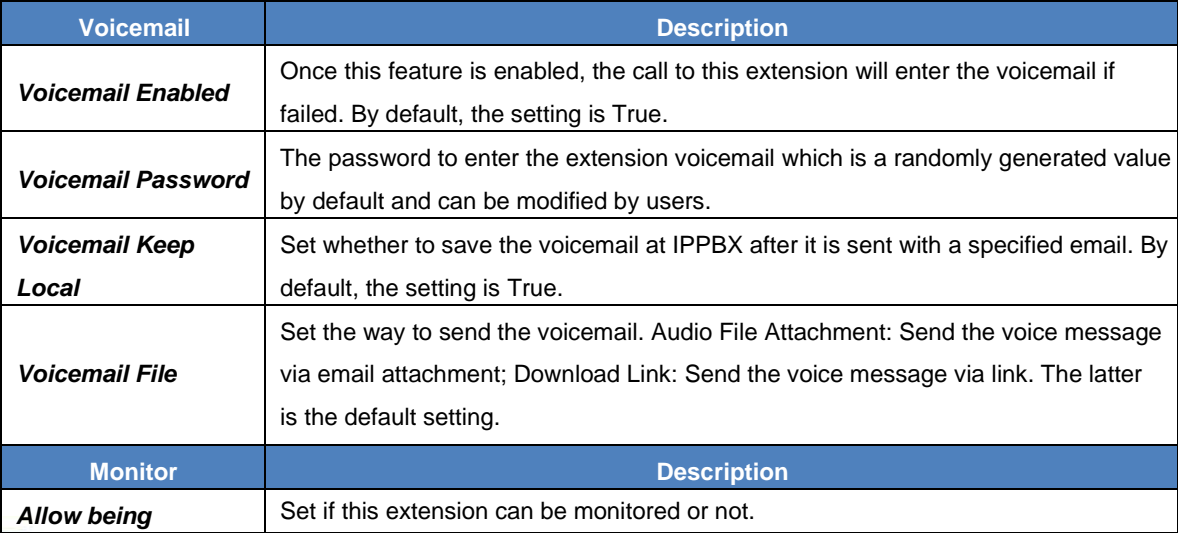

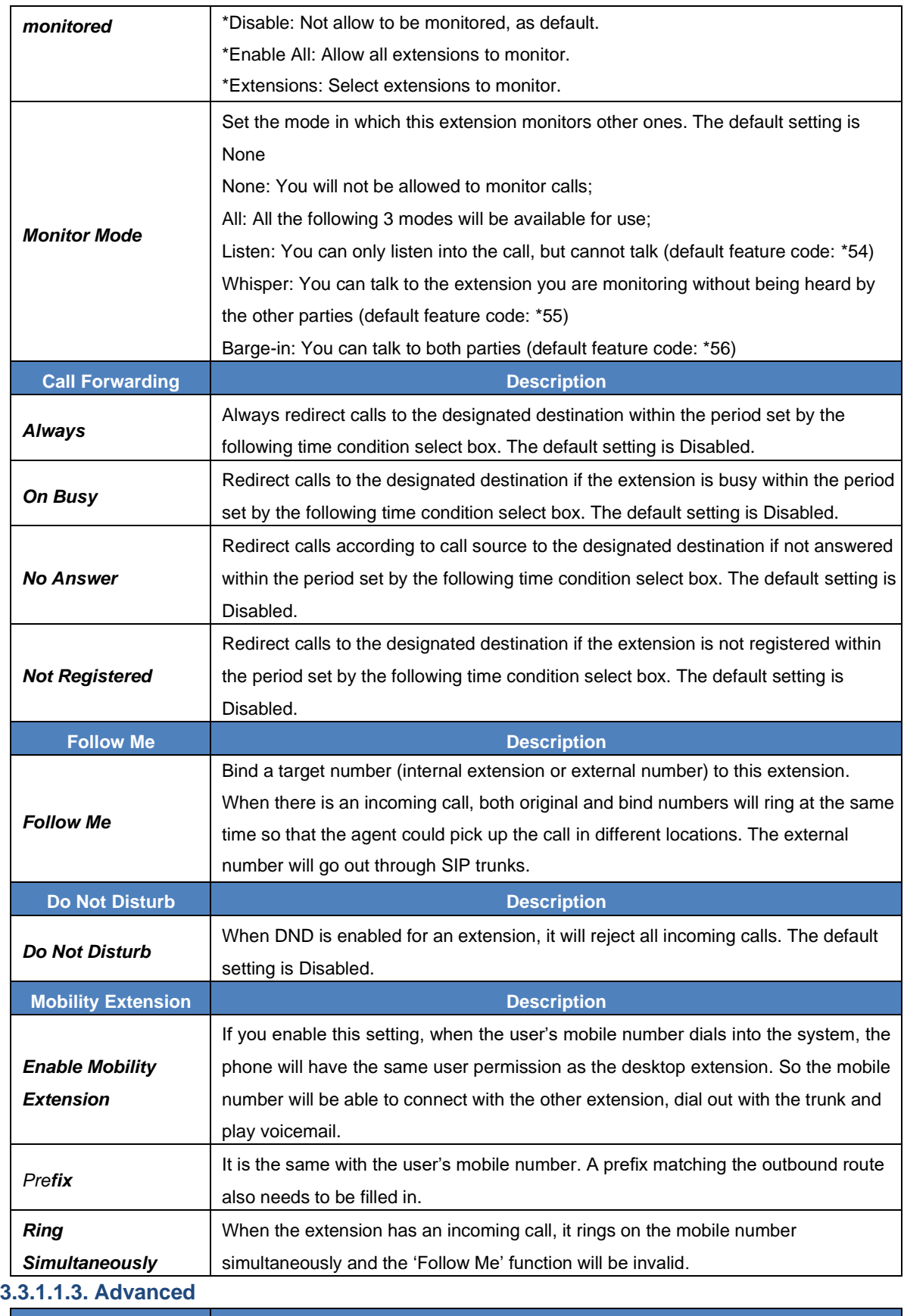

<span id="page-15-0"></span>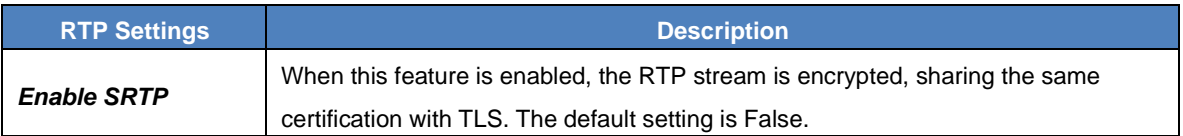

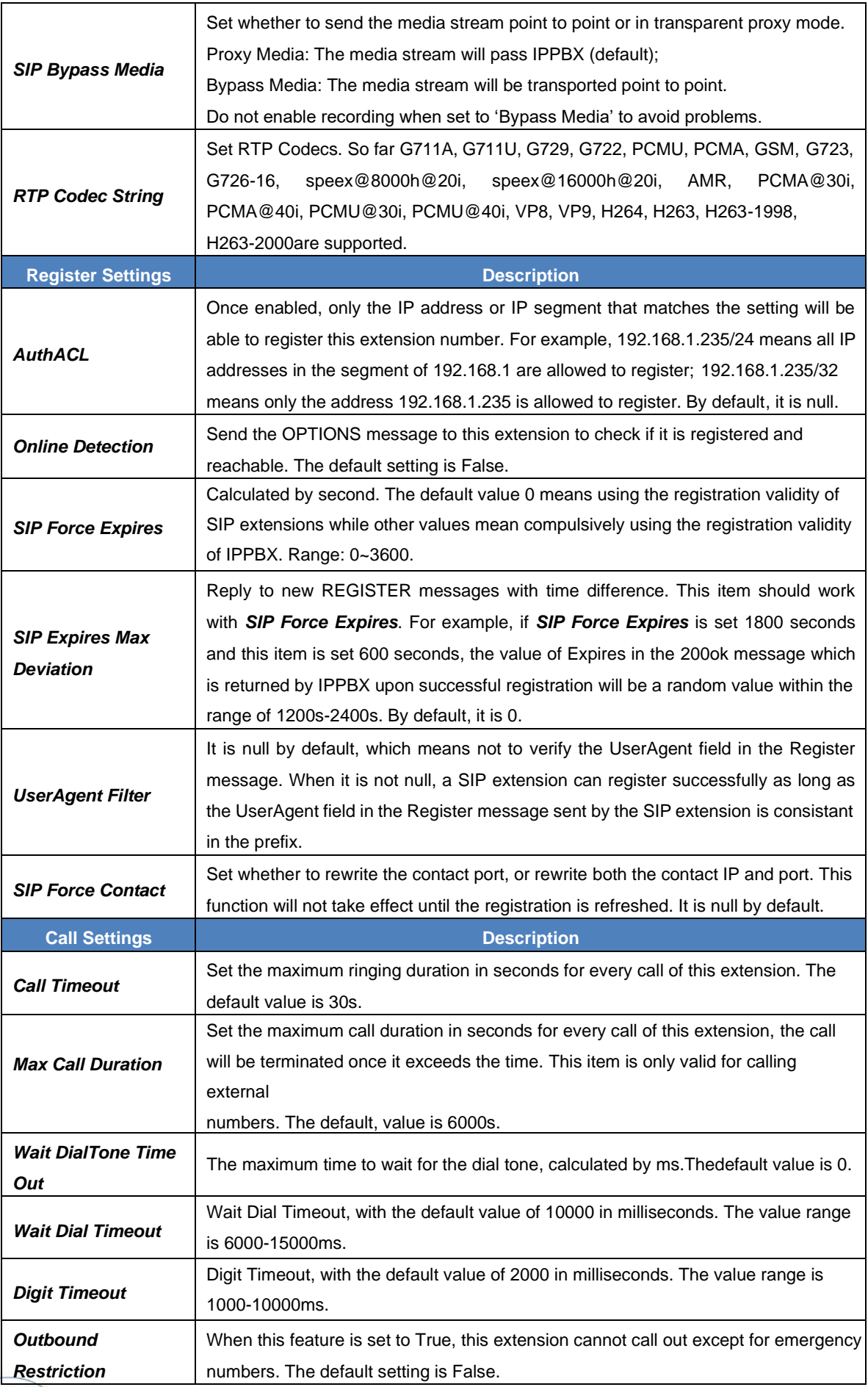

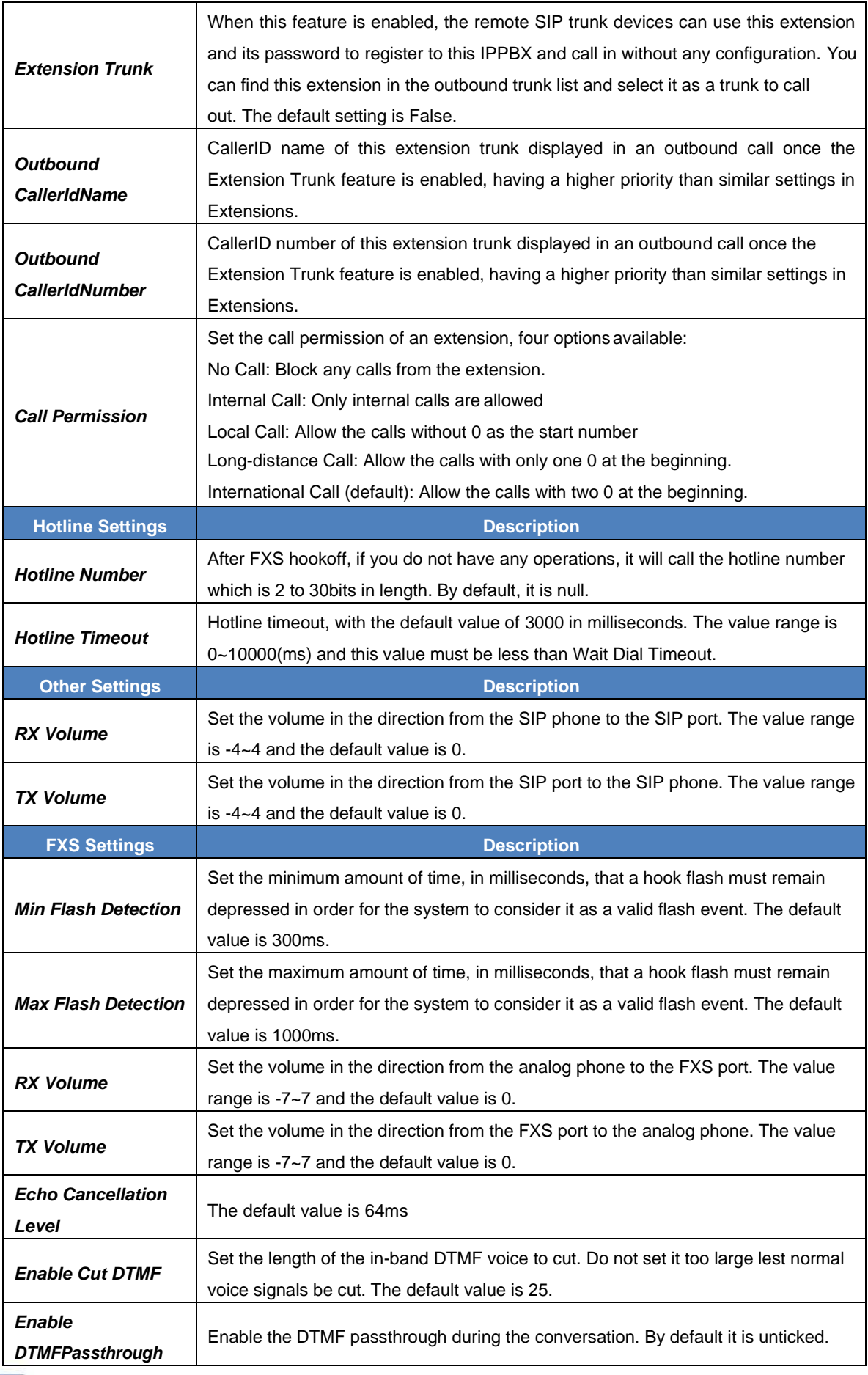

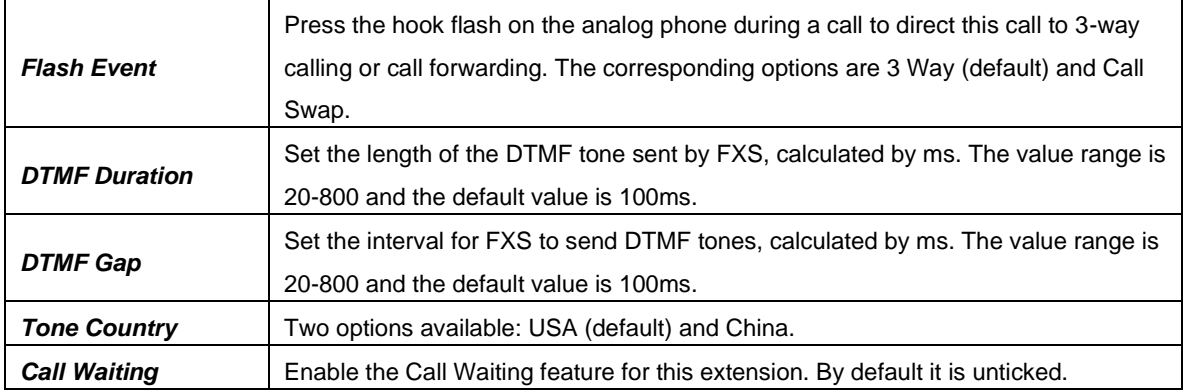

## <span id="page-18-0"></span>**3.3.2. Extension Groups**

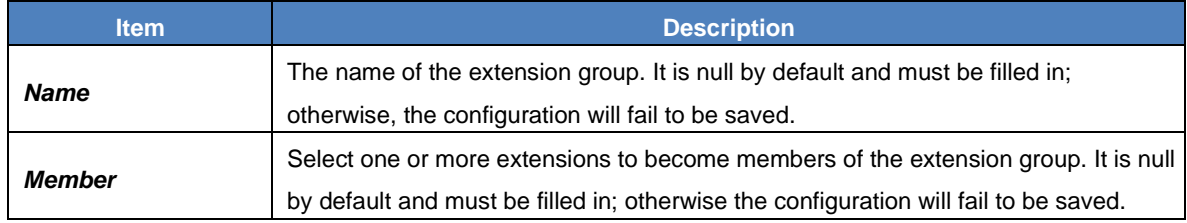

## <span id="page-18-1"></span>**3.3.3. Trunks**

#### <span id="page-18-2"></span>**3.3.3.1. Basic**

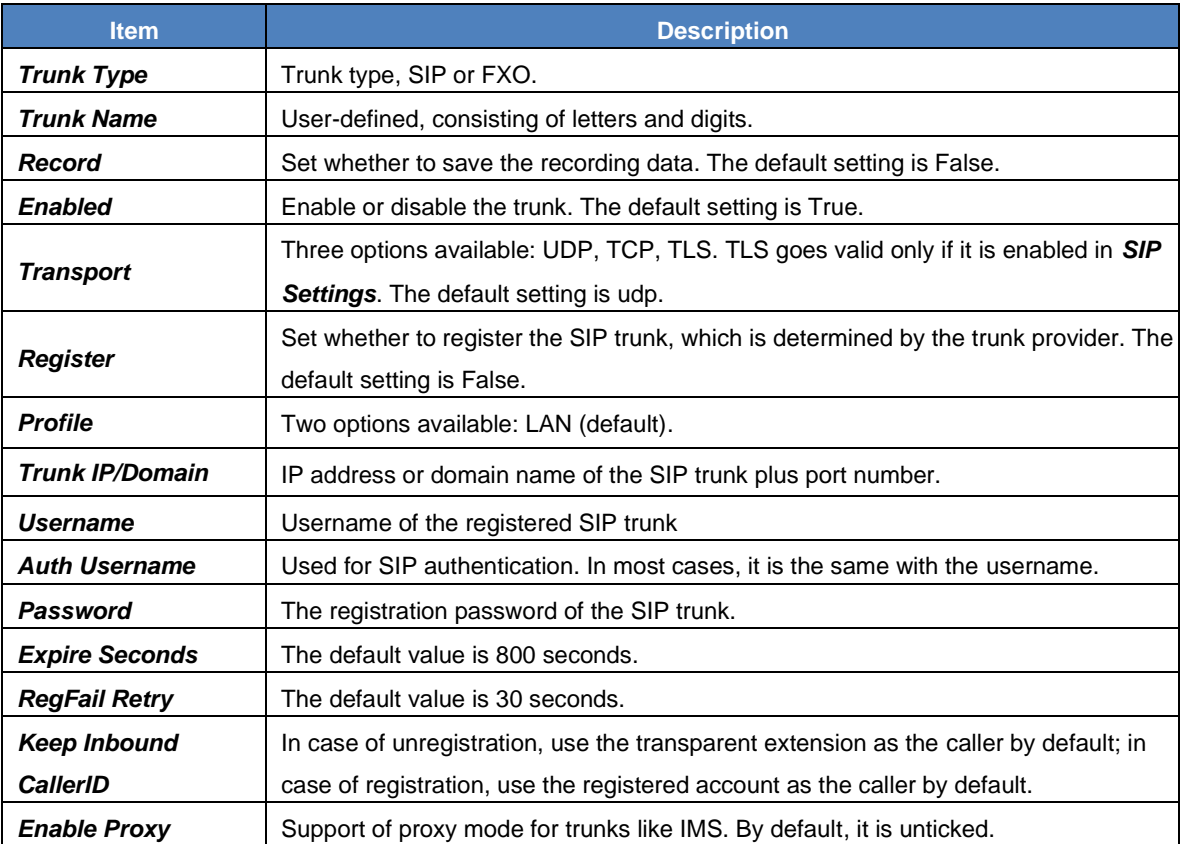

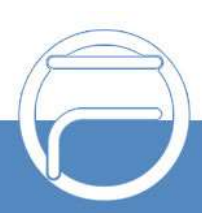

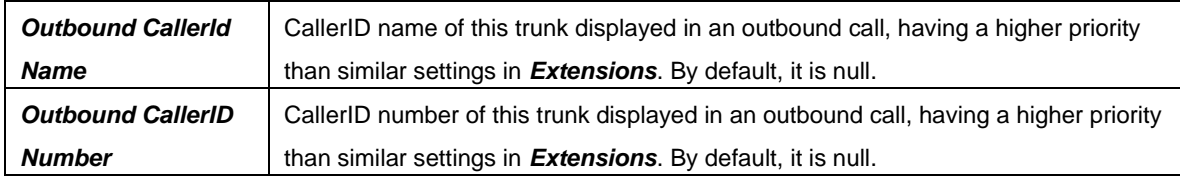

### <span id="page-19-0"></span>**3.3.3.2. CODEC**

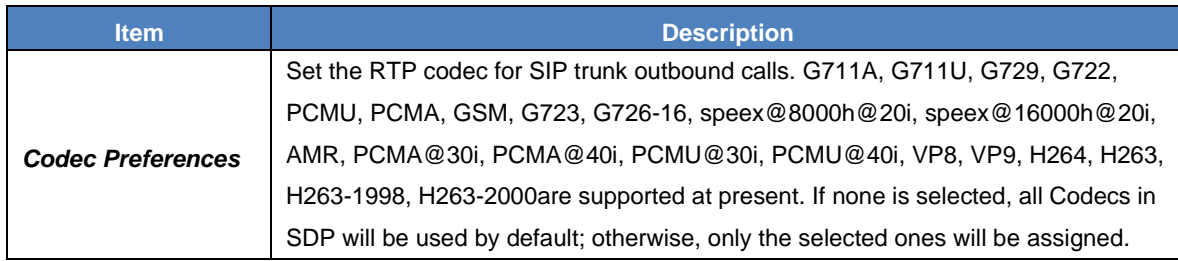

#### <span id="page-19-1"></span>**3.3.3.3. Advance**

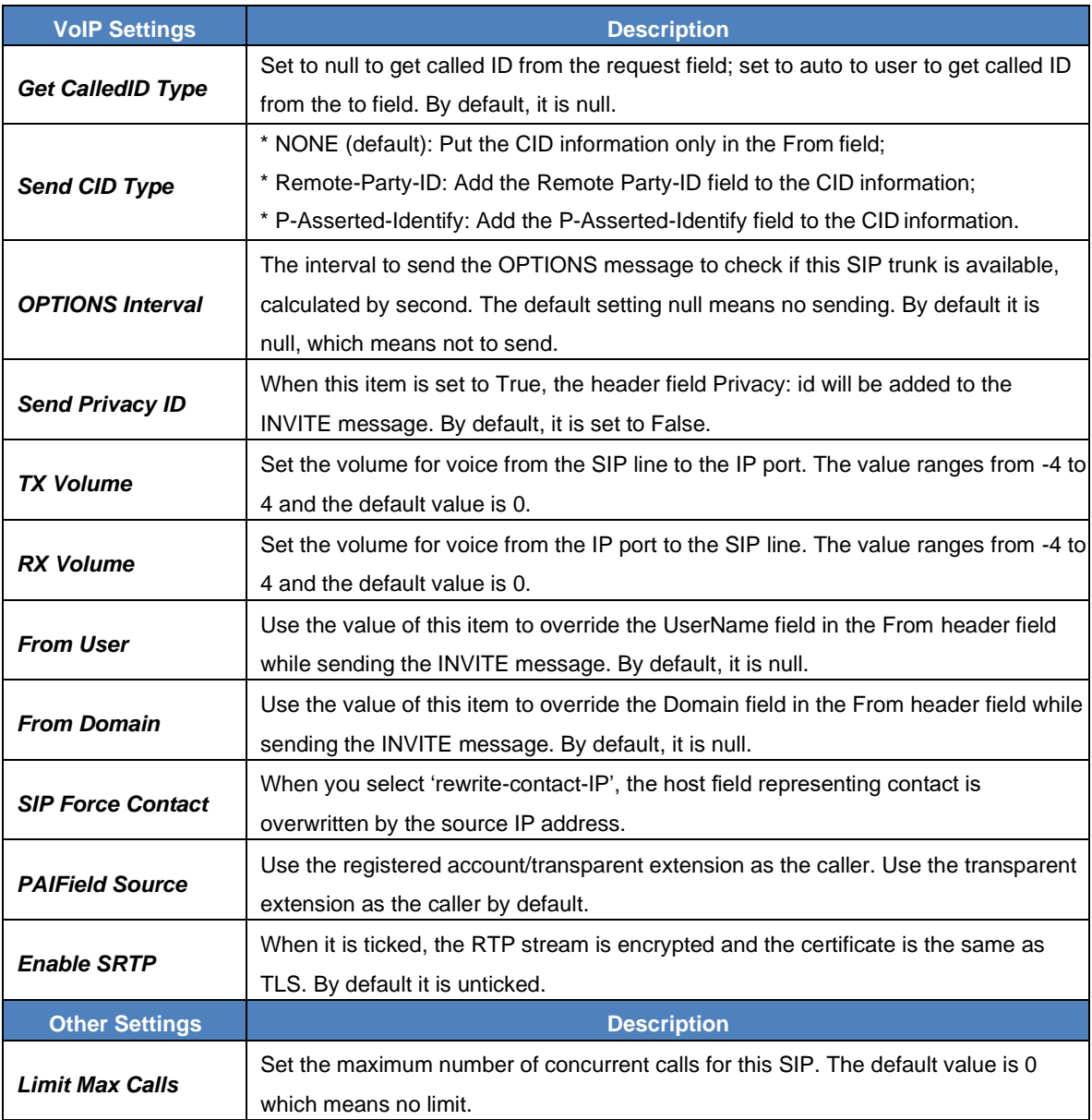

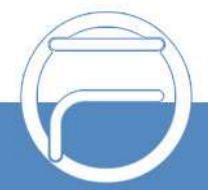

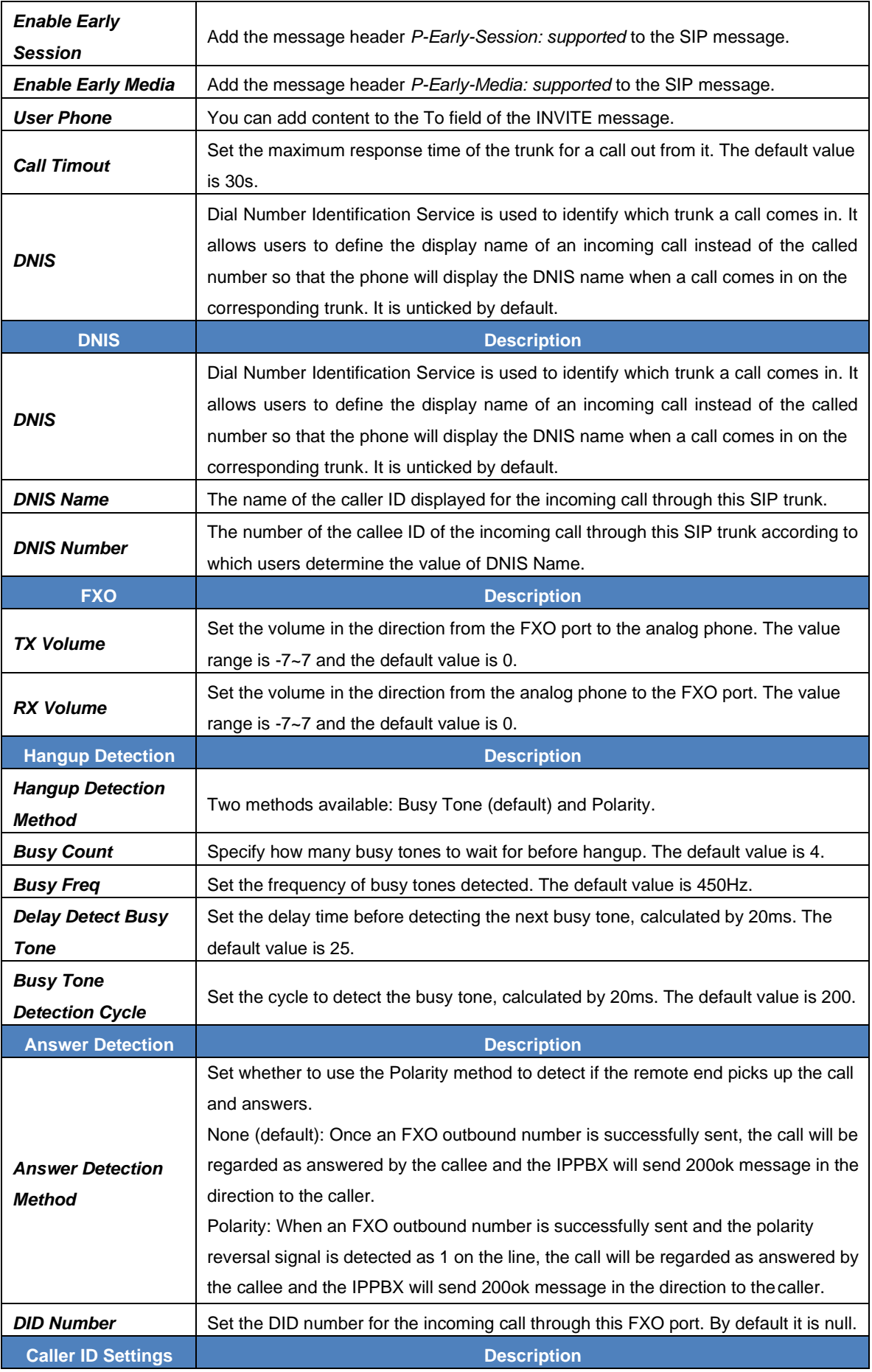

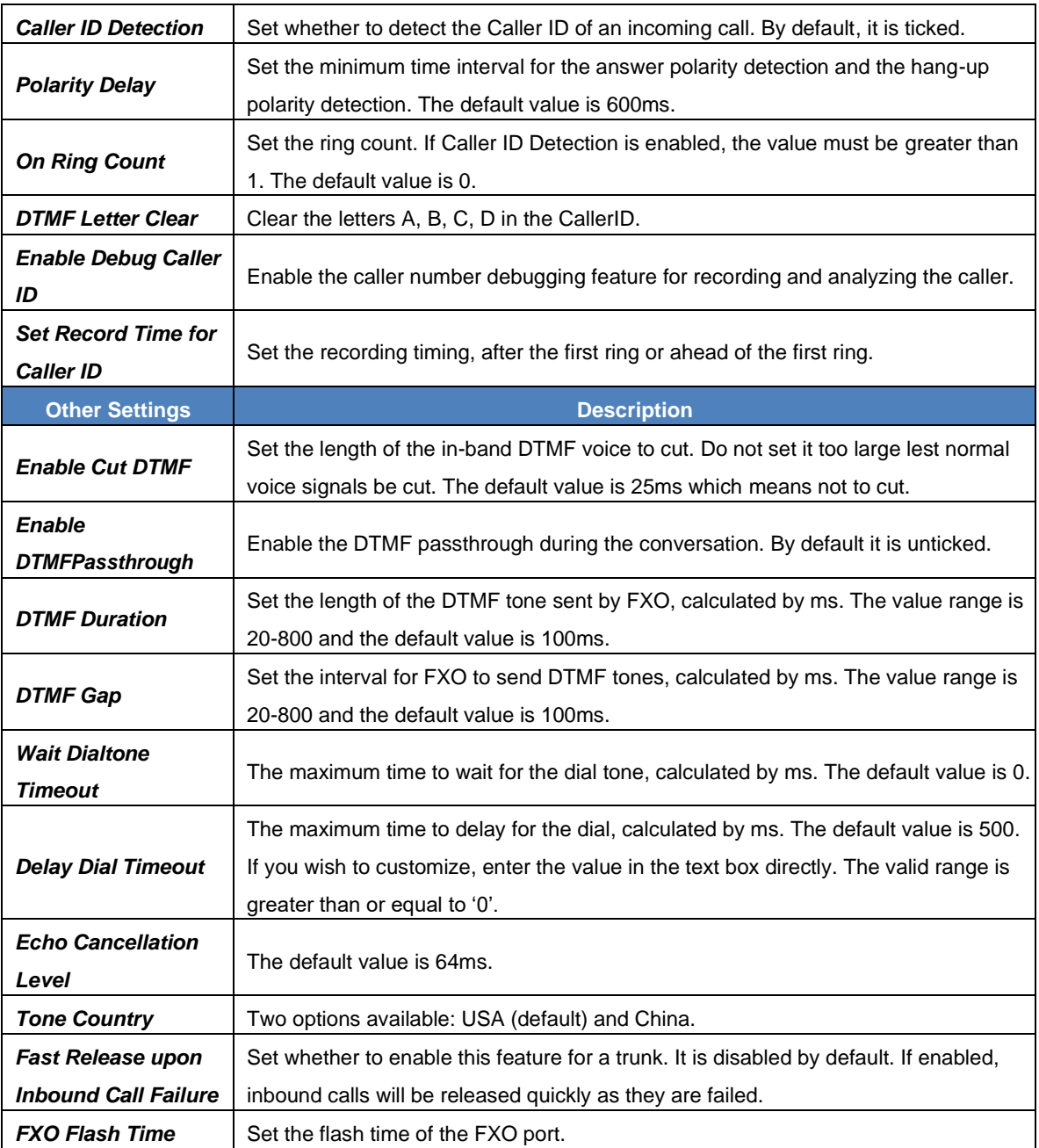

## <span id="page-21-0"></span>**3.3.3.4. DOD**

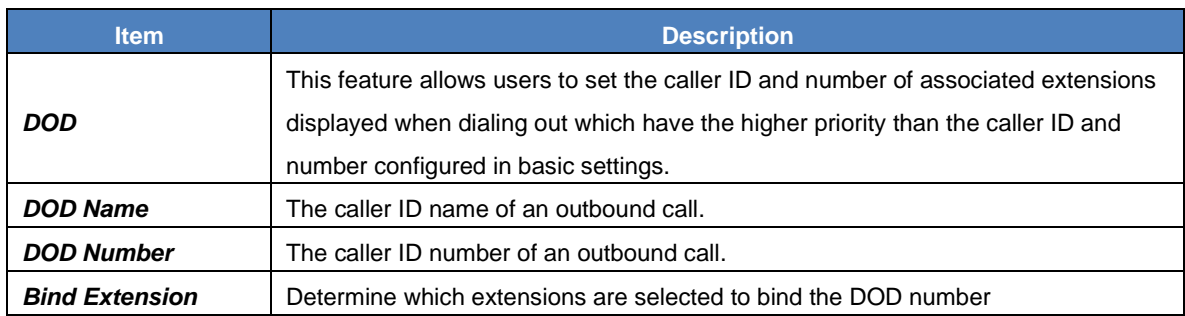

# <span id="page-21-1"></span>**3.3.3.5. Adapt Caller ID**

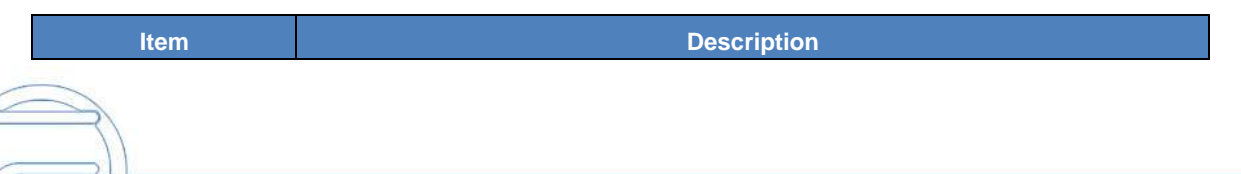

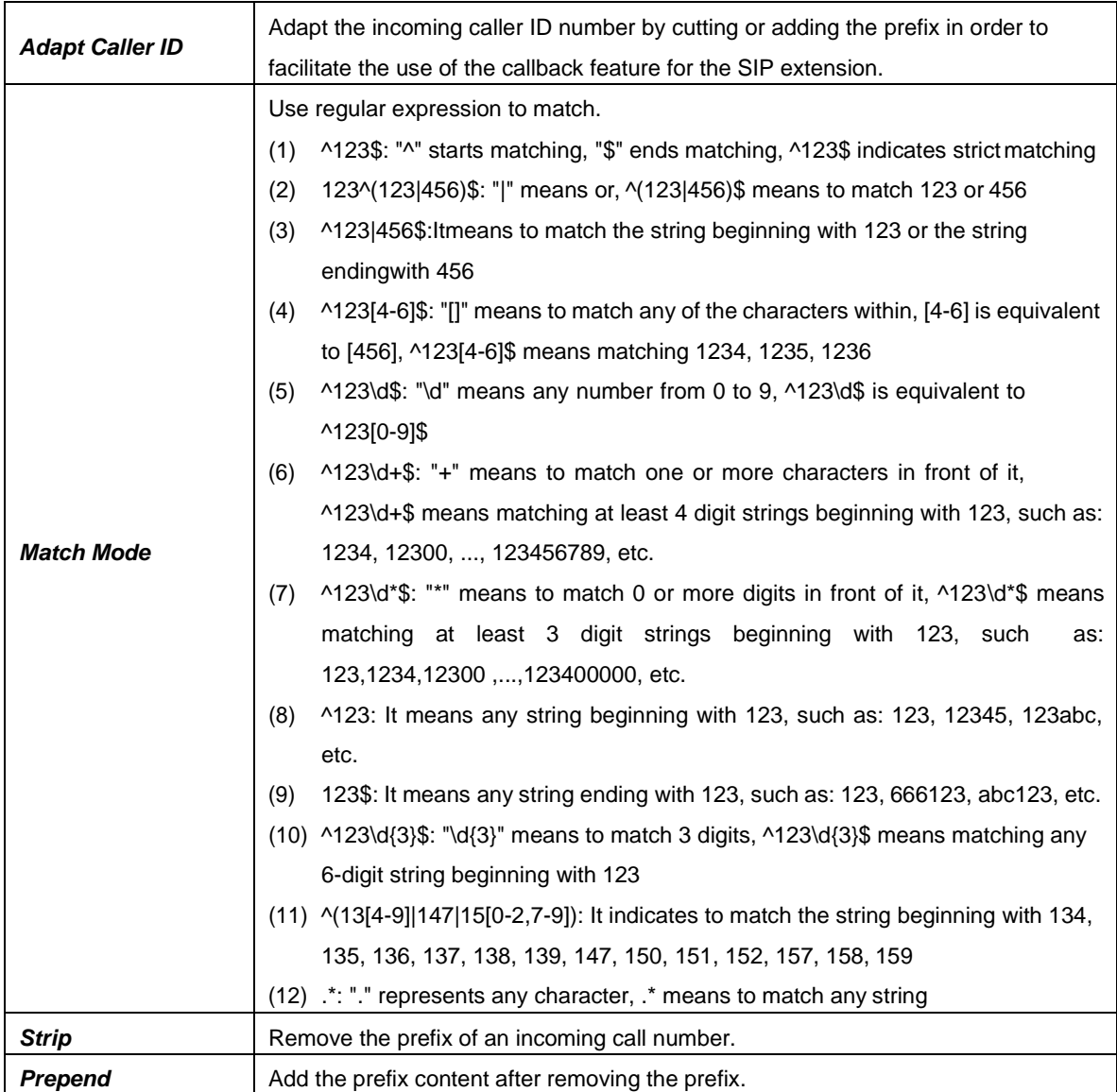

# <span id="page-22-1"></span>**3.4. Call Control**

## <span id="page-22-0"></span>**3.4.1. Inbound Routes**

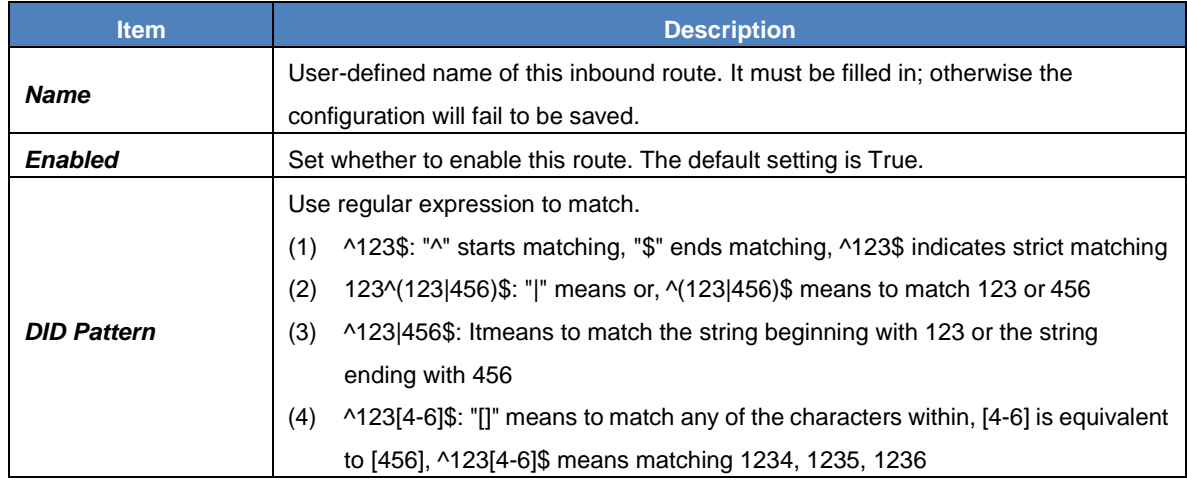

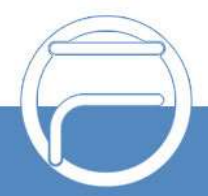

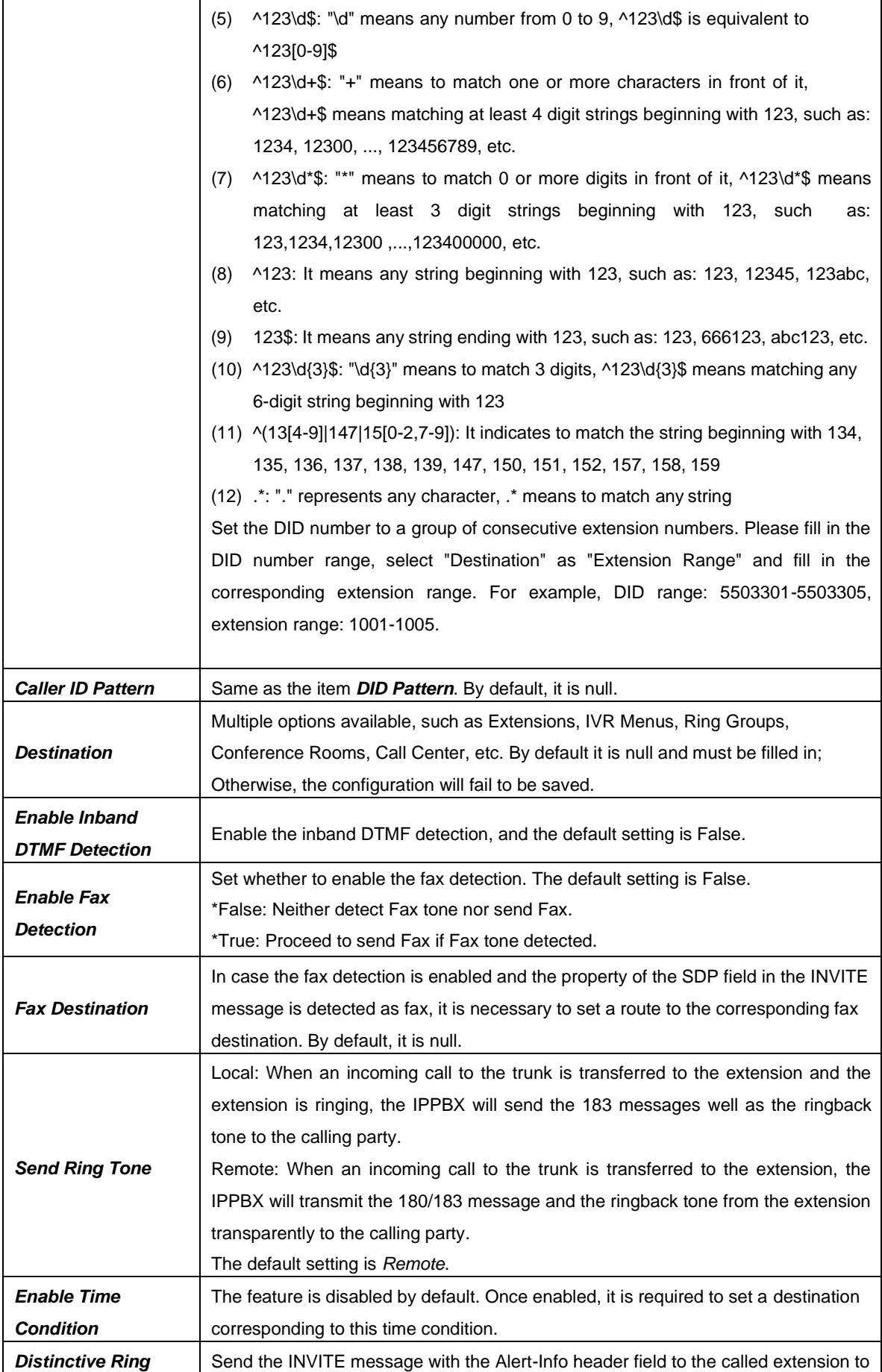

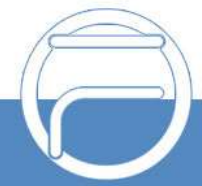

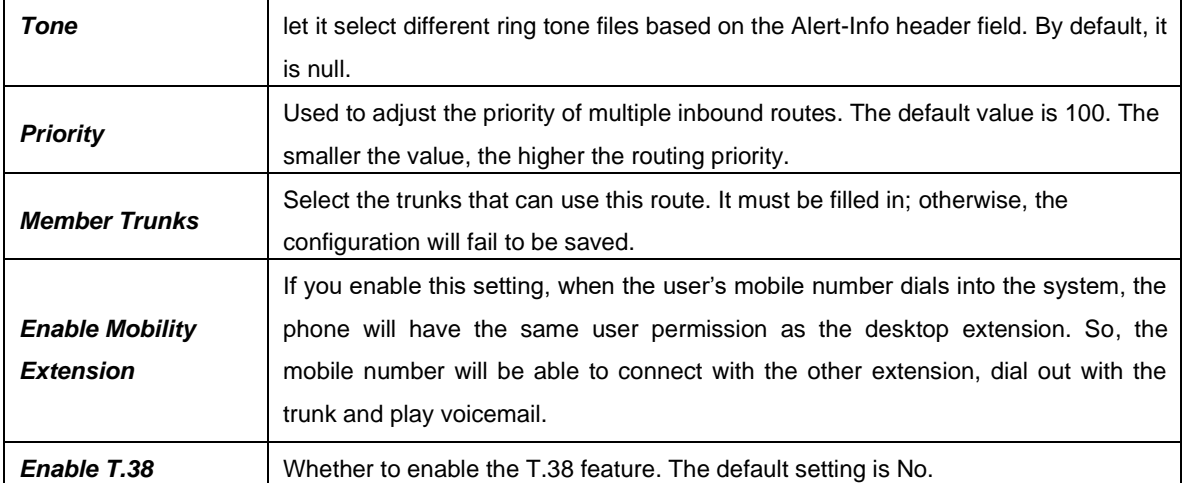

#### <span id="page-24-0"></span>**3.4.2. Outbound Routes**

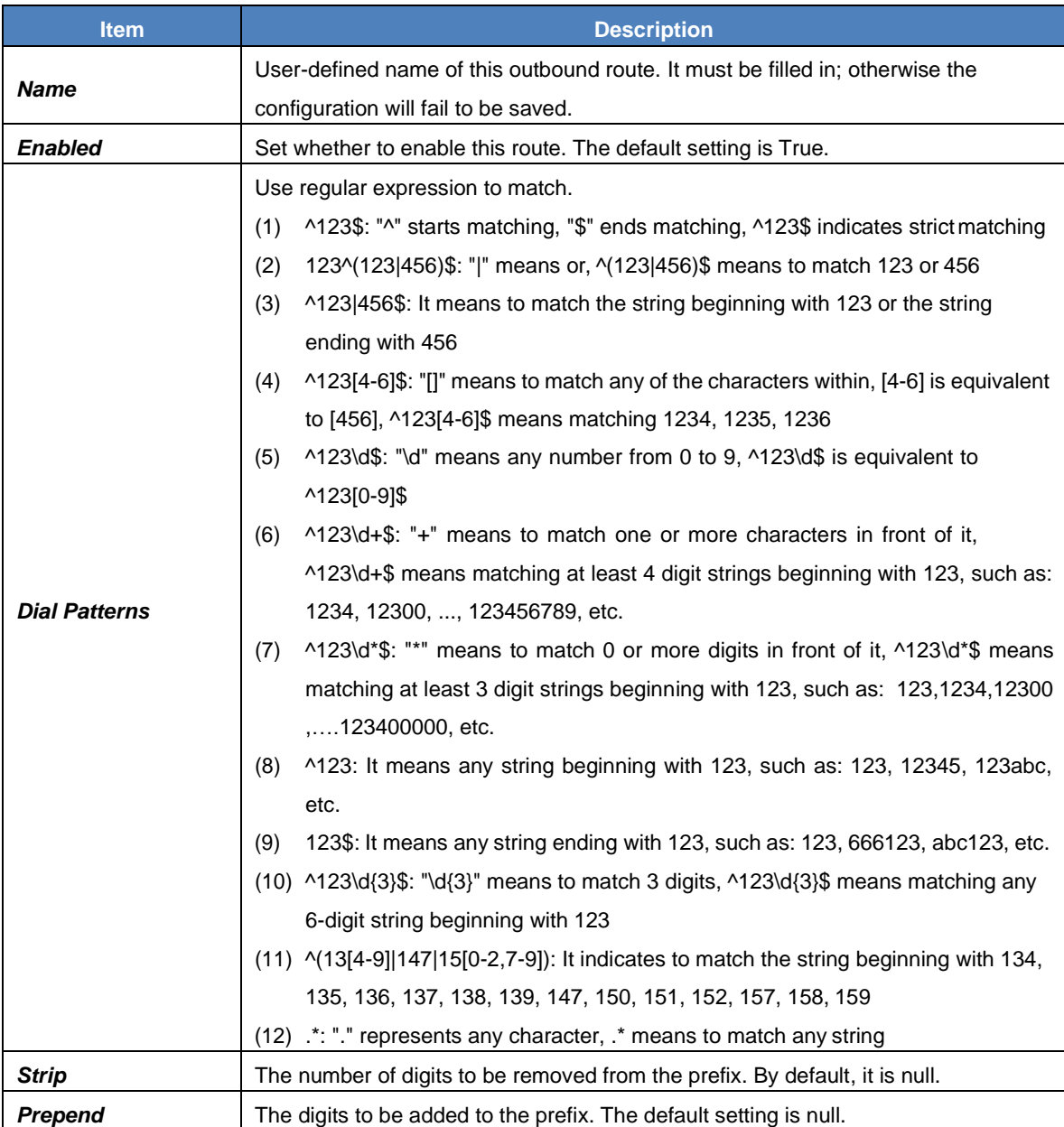

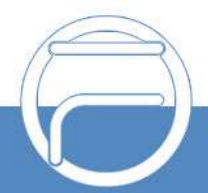

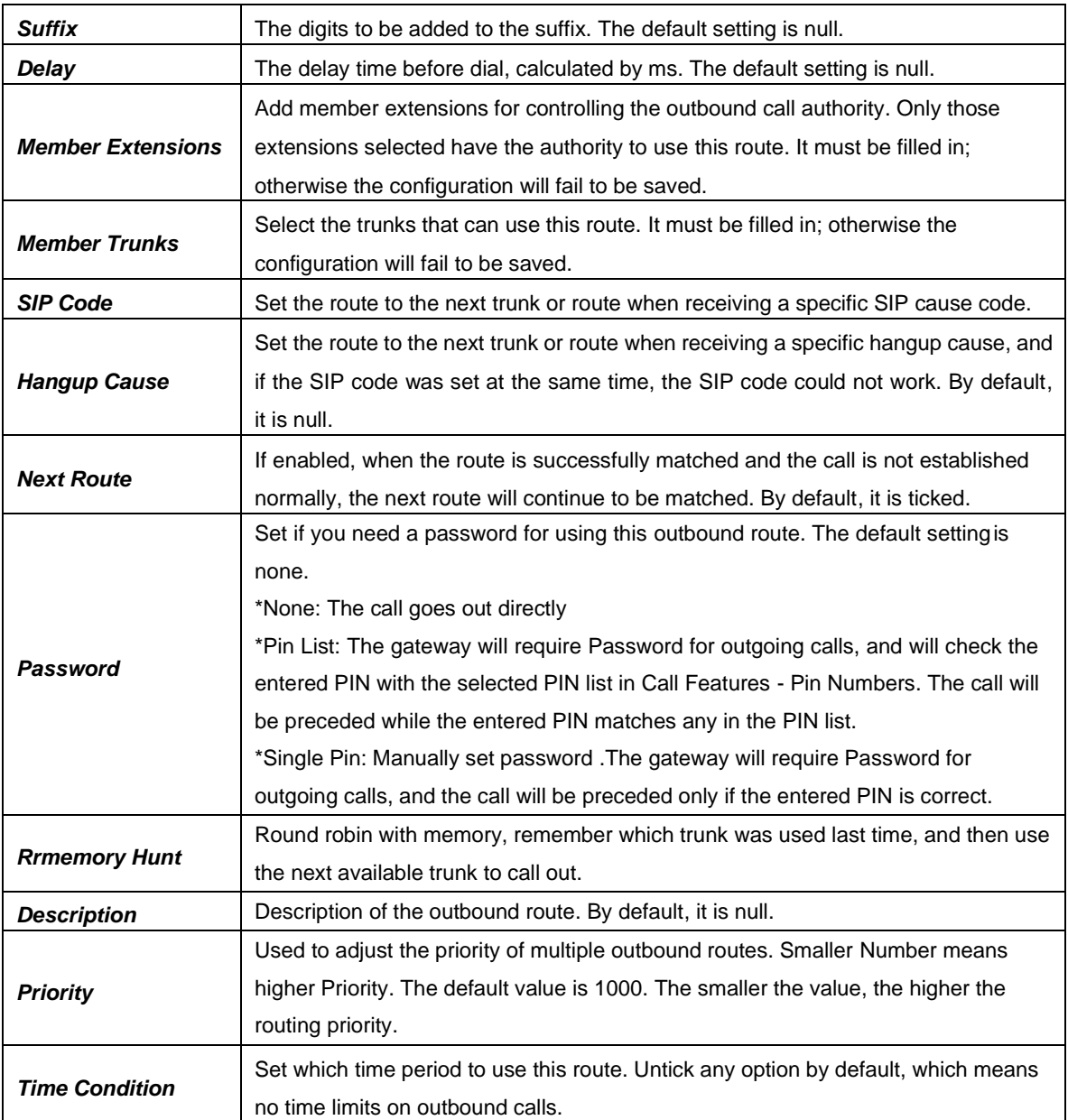

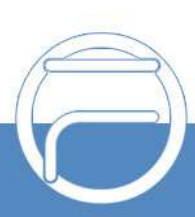

#### <span id="page-26-0"></span>**3.4.3. Outbound Restrictions**

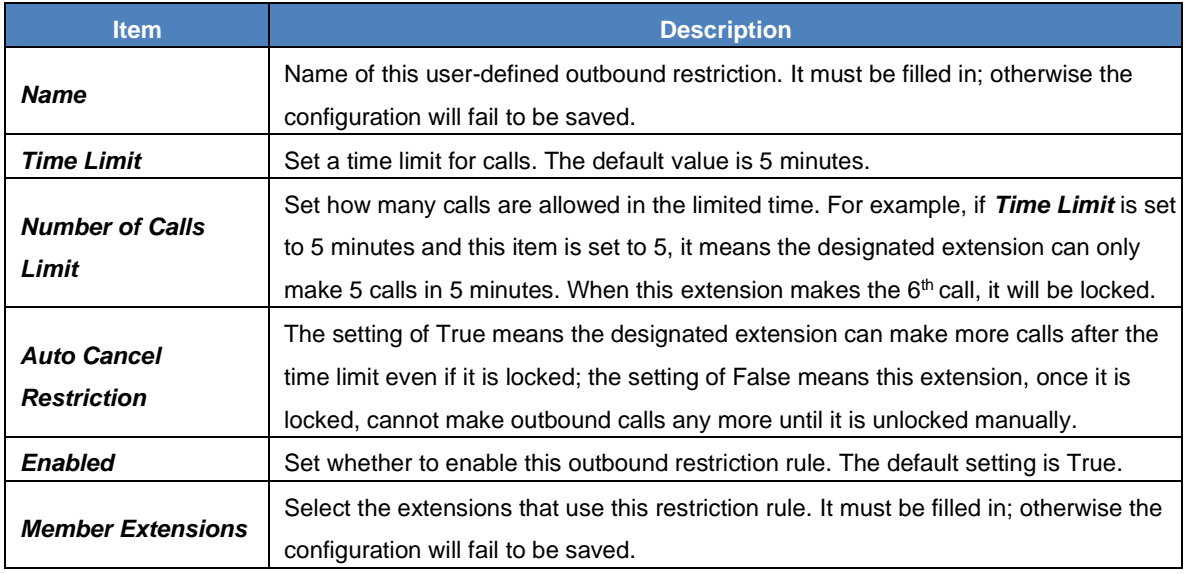

### <span id="page-26-1"></span>**3.4.4. AutoCLIP**

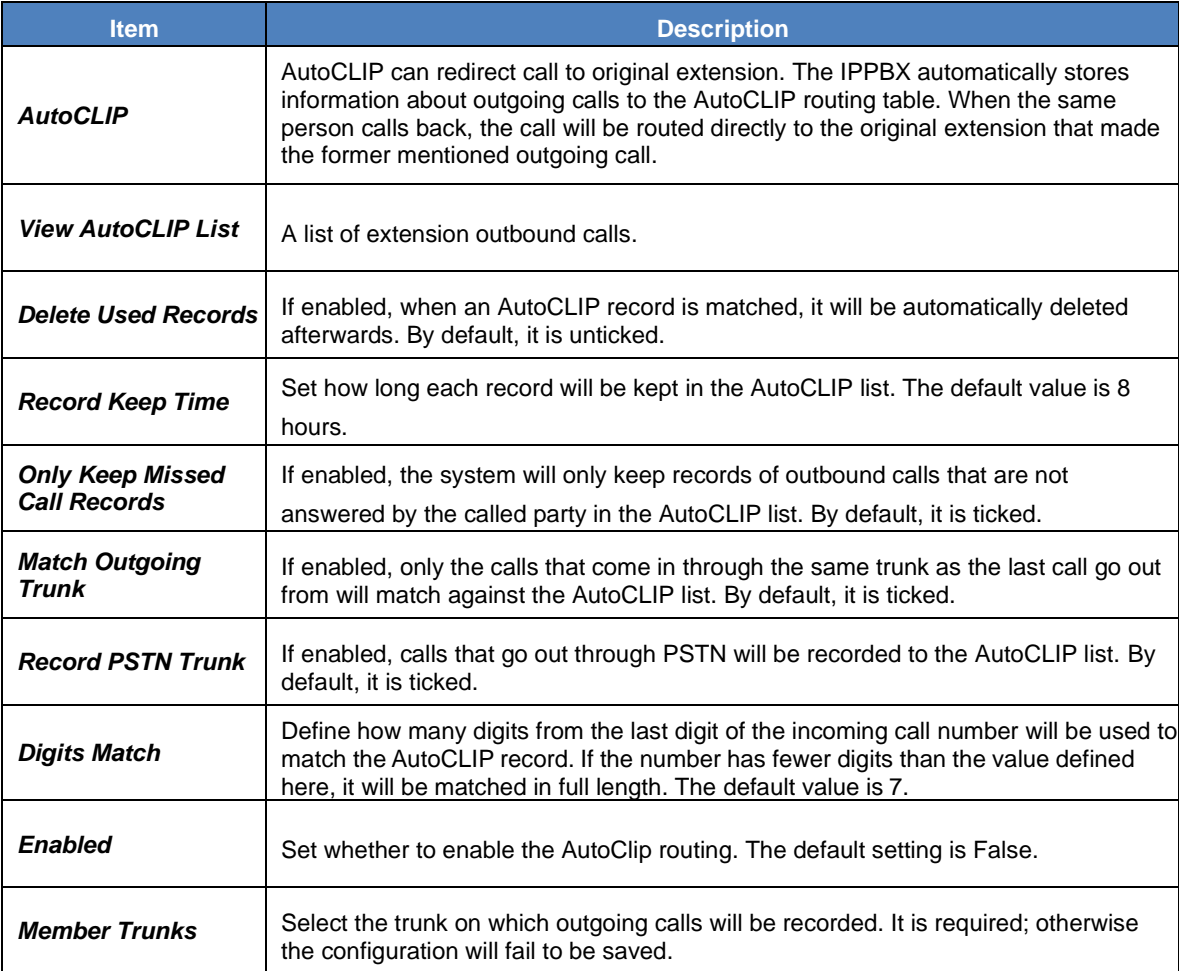

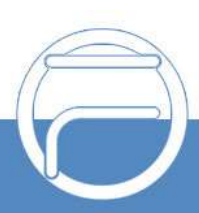

#### **3.4.5. CC Routes**

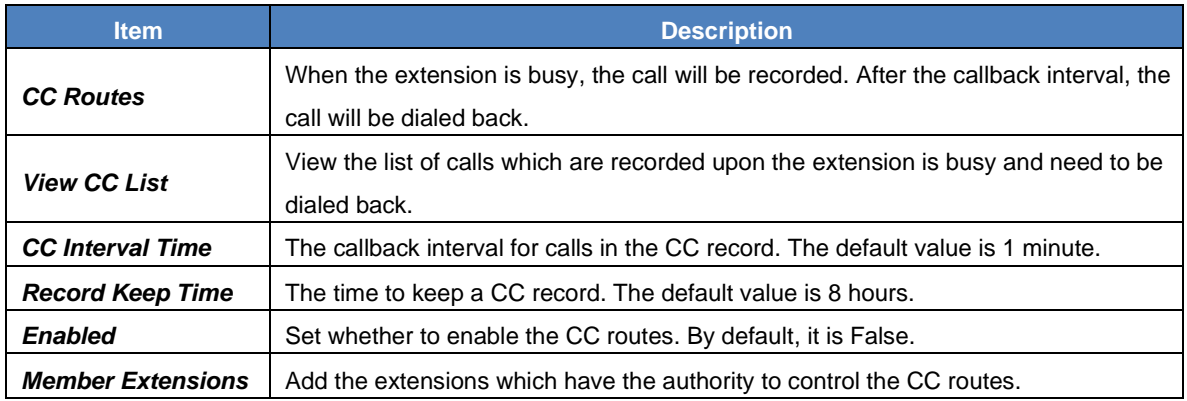

ps: When the extension calls back the caller and the caller picks up the call, it will hear the prompt 'This is a call back, please do not hang up' and then call back the extension. If the call comes from the FXO port, the caller may not hear the prompt or the prompt may be incomplete. In such case, it is recommended to turn on the Polarity Reversal function for the FXOport.

#### <span id="page-27-0"></span>**3.4.6. Time Condition**

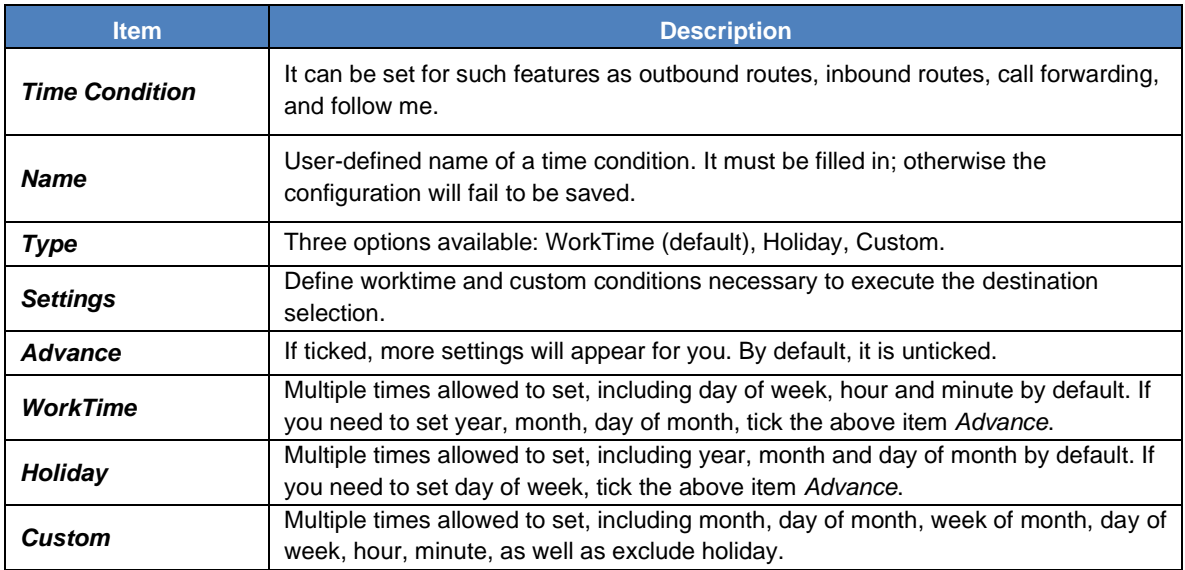

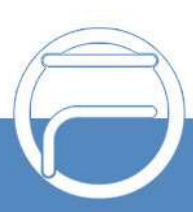

## <span id="page-28-0"></span>**3.5. Call Features**

### **3.5.1. IVR**

#### <span id="page-28-1"></span>**3.5.1.1. IVR**

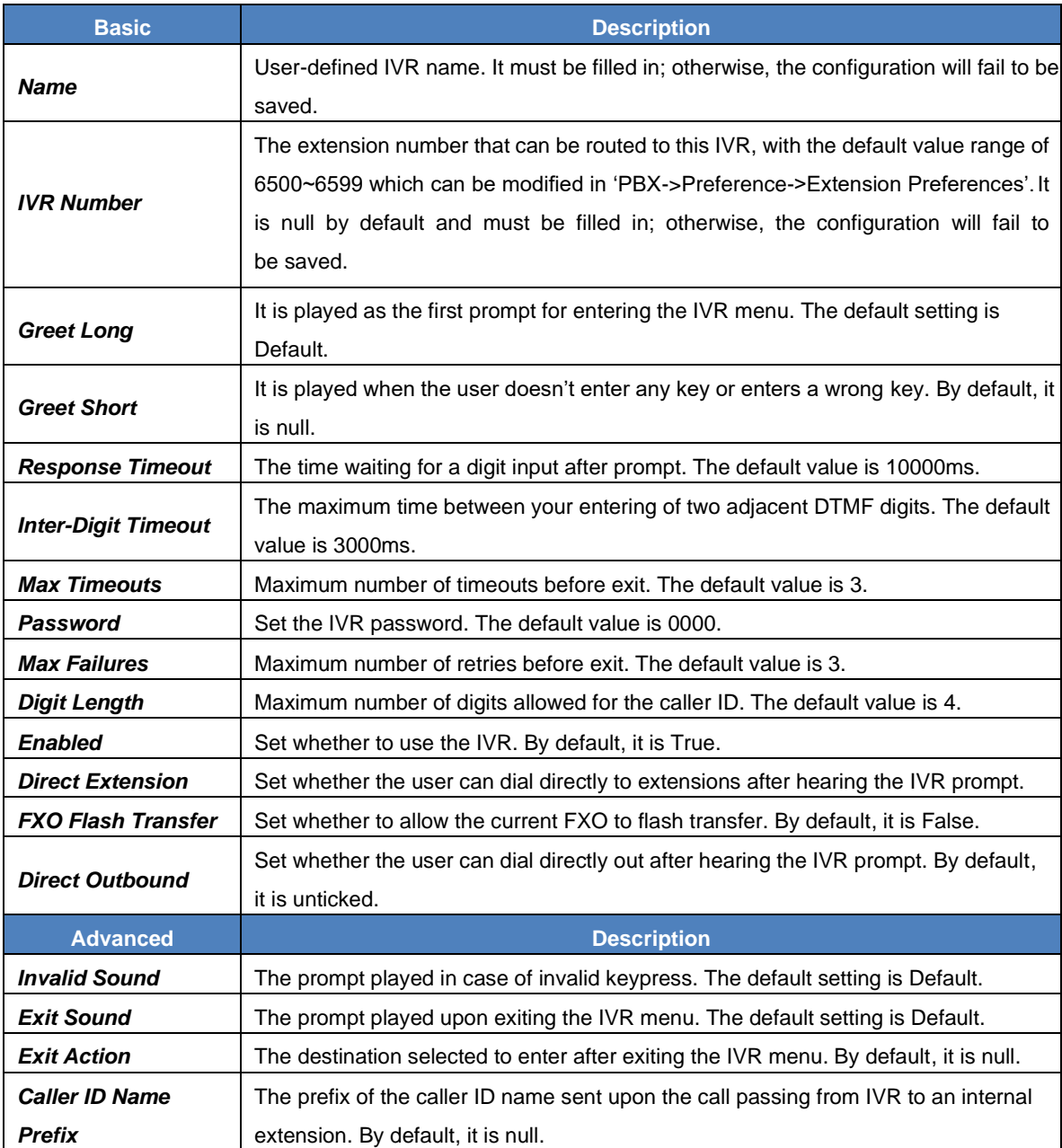

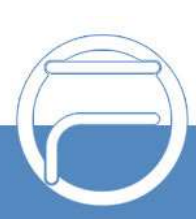

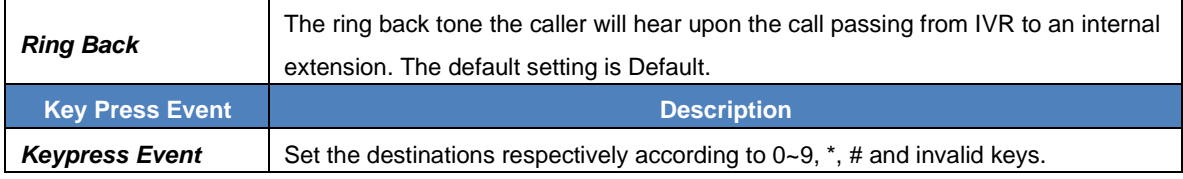

#### <span id="page-29-0"></span>**3.5.1.2. Conference**

#### <span id="page-29-1"></span>**3.5.1.2.1.Basic**

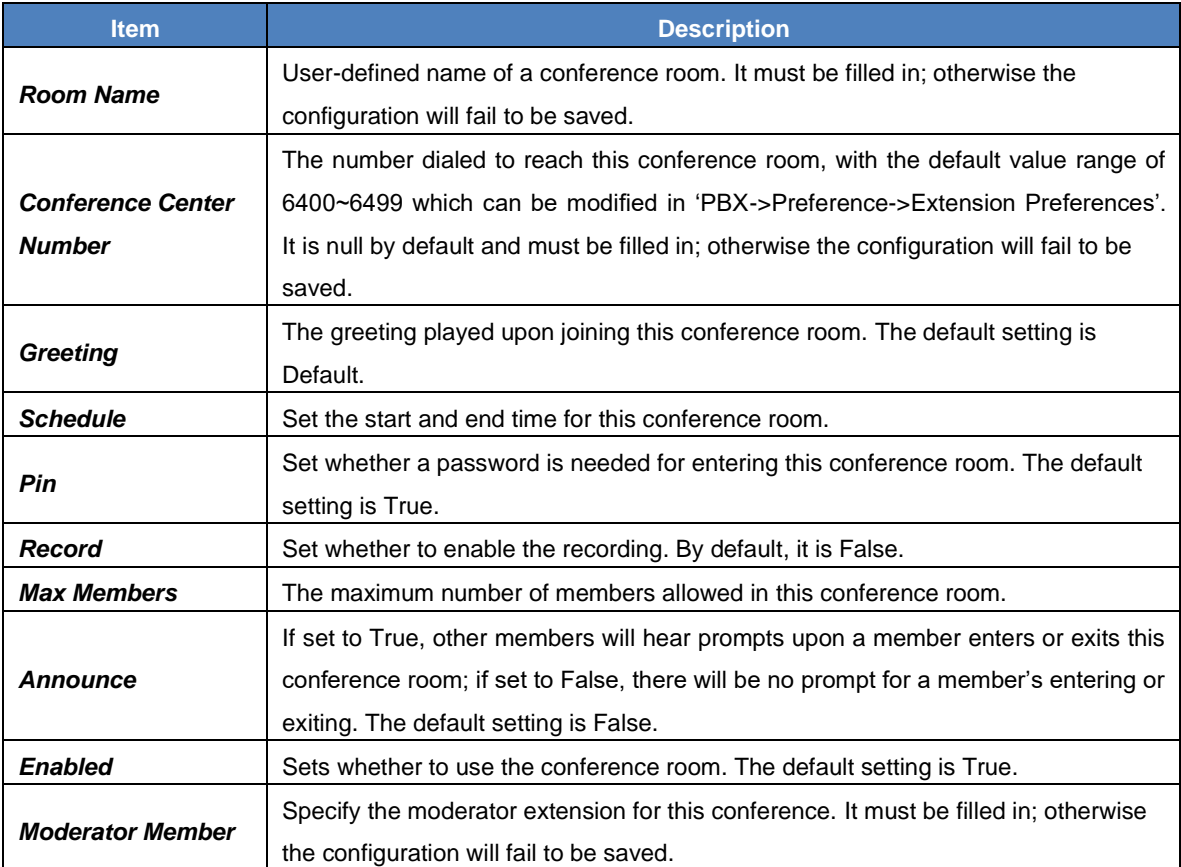

# <span id="page-29-2"></span>**3.5.1.2.2. Advanced Settings**

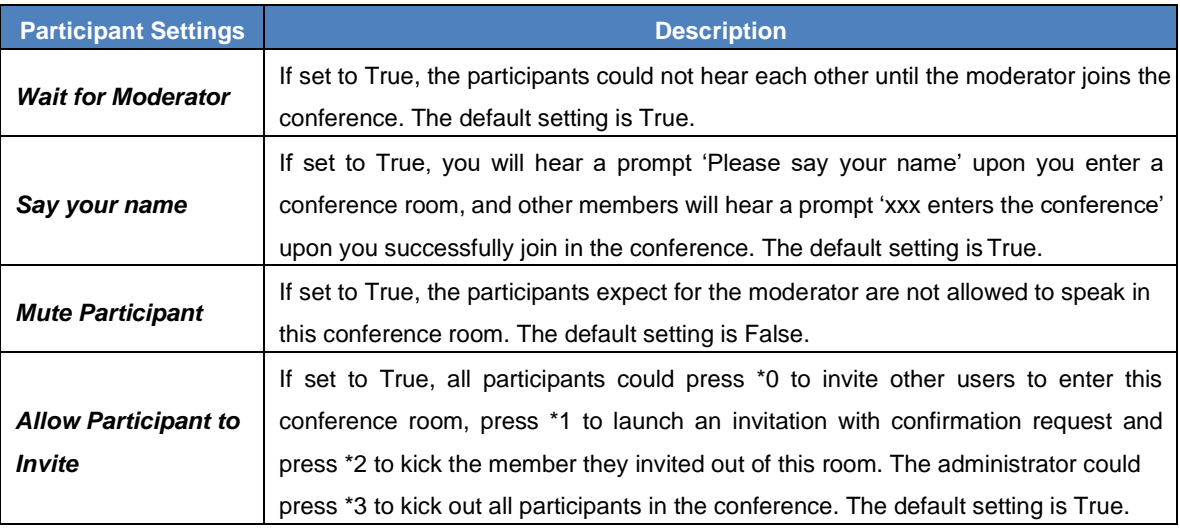

## <span id="page-29-3"></span>**3.5.1.2.3. Appointment Meeting Settings**

**Item Description** 

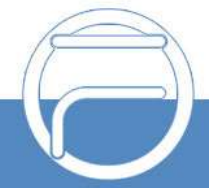

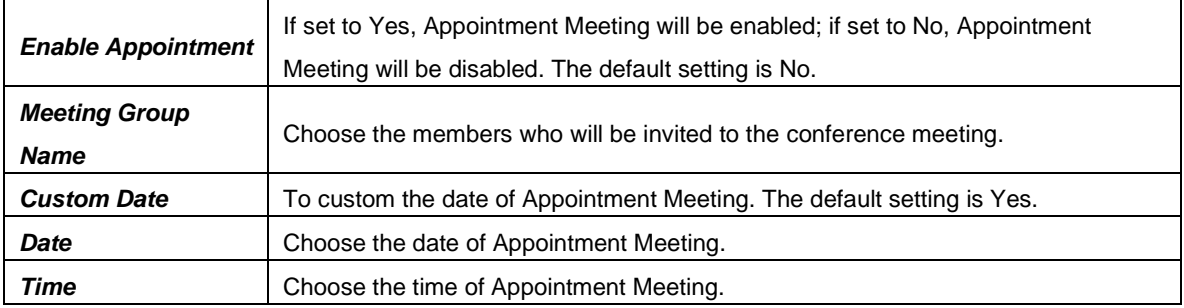

## <span id="page-30-0"></span>**3.5.1.3. Call Queue**

#### <span id="page-30-1"></span>**3.5.1.3.1.Basic**

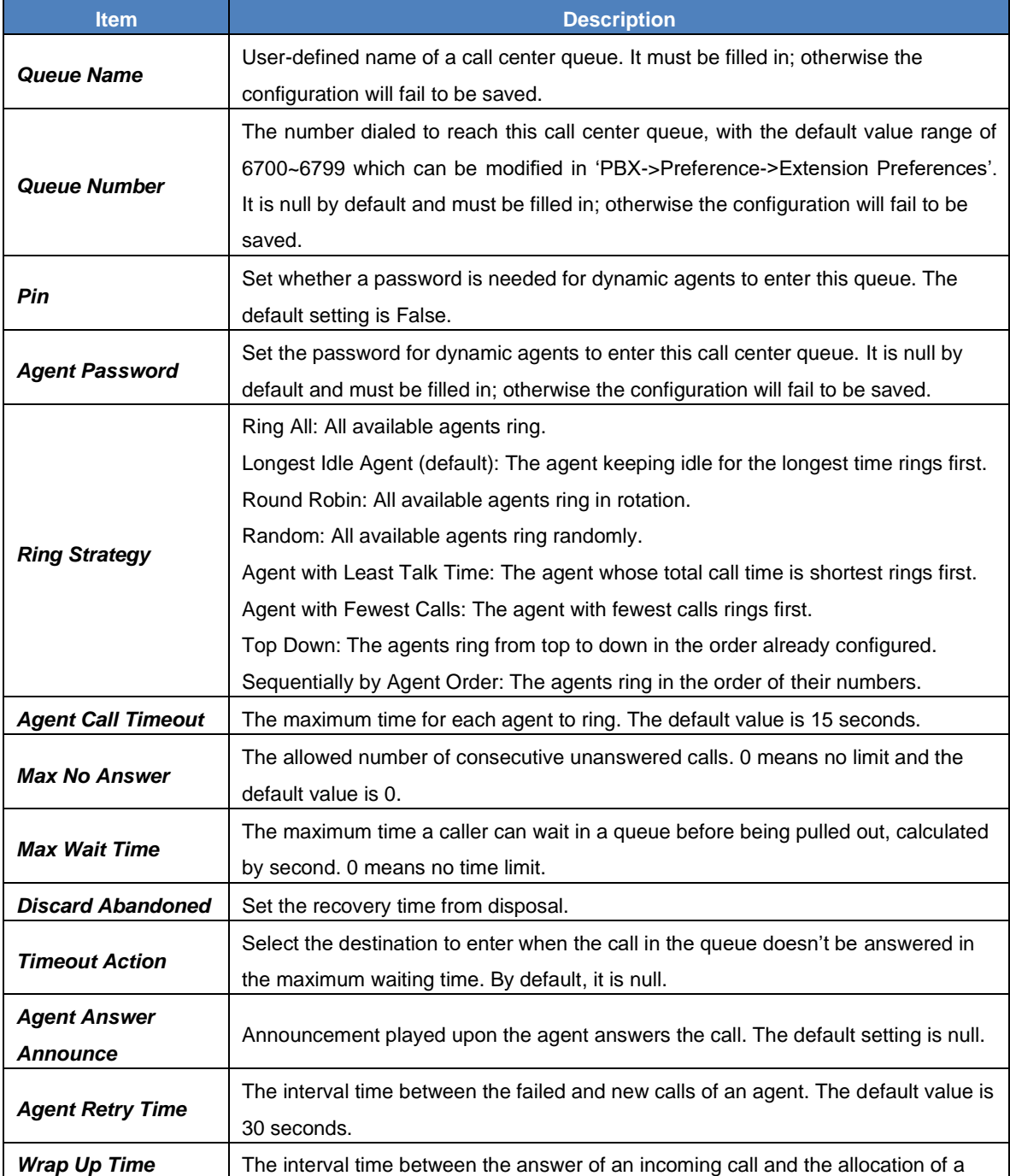

![](_page_30_Picture_4.jpeg)

![](_page_31_Picture_234.jpeg)

# <span id="page-31-0"></span>**3.5.1.3.2. Caller Experience Settings**

![](_page_31_Picture_235.jpeg)

![](_page_31_Picture_3.jpeg)

![](_page_32_Picture_258.jpeg)

<span id="page-32-0"></span>![](_page_32_Picture_259.jpeg)

# <span id="page-32-1"></span>**3.5.1.4. Pickup Group**

![](_page_32_Picture_260.jpeg)

# <span id="page-32-2"></span>**3.5.1.5. Ring Group**

![](_page_32_Picture_261.jpeg)

![](_page_33_Picture_317.jpeg)

#### <span id="page-33-0"></span>**3.5.1.6. Blocked List**

![](_page_33_Picture_318.jpeg)

![](_page_33_Picture_3.jpeg)

P a g e 29

#### <span id="page-34-0"></span>**3.5.1.7. PIN Numbers**

![](_page_34_Picture_240.jpeg)

## <span id="page-34-1"></span>**3.5.1.8. Speed Dial**

![](_page_34_Picture_241.jpeg)

## <span id="page-34-2"></span>**3.5.1.9. Paging**

![](_page_34_Picture_242.jpeg)

## <span id="page-34-3"></span>**3.5.1.10. DISA**

![](_page_34_Picture_243.jpeg)

![](_page_34_Picture_8.jpeg)

![](_page_35_Picture_228.jpeg)

## <span id="page-35-0"></span>**3.5.1.11. Call Back**

![](_page_35_Picture_229.jpeg)

# <span id="page-35-2"></span><span id="page-35-1"></span>**3.5.1.12. Emergencies**

![](_page_35_Picture_230.jpeg)

![](_page_35_Picture_5.jpeg)

#### <span id="page-36-0"></span>**3.5.1.13. Multicast**

![](_page_36_Picture_191.jpeg)

## **3.4.4.14. Wakeup Services**

![](_page_36_Picture_192.jpeg)

# <span id="page-36-1"></span>**3.6. Billing**

## <span id="page-36-2"></span>**3.6.1. Extensions**

![](_page_36_Picture_193.jpeg)

![](_page_36_Picture_7.jpeg)

#### <span id="page-37-0"></span>**3.6.2. Rates**

![](_page_37_Picture_141.jpeg)

# <span id="page-37-1"></span>**3.6.3. Top-up History**

![](_page_37_Picture_142.jpeg)

#### <span id="page-37-2"></span>**3.6.4. Statistics**

![](_page_37_Picture_143.jpeg)

![](_page_37_Picture_6.jpeg)

## <span id="page-38-0"></span>**3.6.5. Billing Settings**

![](_page_38_Picture_235.jpeg)

# <span id="page-38-1"></span>**3.7. FCM Setting**

#### **3.7.1. SIP Settings**

![](_page_38_Picture_236.jpeg)

![](_page_39_Picture_224.jpeg)

![](_page_39_Picture_1.jpeg)

# **3.7.2. Record Settings**

![](_page_40_Picture_240.jpeg)

# <span id="page-40-0"></span>**3.7.3. Voice Prompts**

## <span id="page-40-1"></span>**3.7.3.1. Voice Prompts**

![](_page_40_Picture_241.jpeg)

## <span id="page-40-2"></span>**3.7.3.2. System Prompt**

![](_page_40_Picture_242.jpeg)

![](_page_40_Picture_7.jpeg)

### <span id="page-41-0"></span>**3.7.3.3. Music on Hold**

![](_page_41_Picture_189.jpeg)

#### <span id="page-41-1"></span>**3.7.3.4. Custom Prompt**

![](_page_41_Picture_190.jpeg)

## **3.7.4. Storage**

#### <span id="page-41-2"></span>**3.7.4.1. Preference**

#### <span id="page-41-3"></span>**3.7.4.1.1.Storage Locations**

![](_page_41_Picture_191.jpeg)

#### <span id="page-41-4"></span>**3.7.4.1.2.Storage Devices**

![](_page_41_Picture_192.jpeg)

#### <span id="page-42-0"></span>**3.7.4.2. Auto Cleanup**

#### <span id="page-42-1"></span>**3.7.4.2.1.CDR Auto Cleanup**

![](_page_42_Picture_201.jpeg)

## **3.7.4.2.2.Voicemail and One Touch Recording Auto Cleanup**

![](_page_42_Picture_202.jpeg)

#### **3.7.4.2.3.Recordings Auto Cleanup**

![](_page_42_Picture_203.jpeg)

#### **3.7.4.2.4.Logs Auto Cleanup**

![](_page_42_Picture_204.jpeg)

![](_page_42_Picture_9.jpeg)

## <span id="page-43-1"></span><span id="page-43-0"></span>**3.7.4.2.5. Backups**

![](_page_43_Picture_229.jpeg)

## **3.7.4. Preference**

![](_page_43_Picture_230.jpeg)

![](_page_43_Picture_4.jpeg)

![](_page_44_Picture_200.jpeg)

## <span id="page-44-0"></span>**3.7.5. Voicemail**

![](_page_44_Picture_201.jpeg)

![](_page_44_Picture_3.jpeg)

# **3.8. System Setting**

# <span id="page-45-0"></span>**3.8.1. Security Strategy**

## <span id="page-45-1"></span>**3.8.1.1. Security Strategy**

![](_page_45_Picture_153.jpeg)

![](_page_45_Picture_4.jpeg)

# <span id="page-46-0"></span>**3.8.2.Network Settings**

## <span id="page-46-1"></span>**3.8.2.1. Basic Settings**

![](_page_46_Picture_175.jpeg)

#### **3.8.2.2. OPENVPN**

![](_page_46_Picture_176.jpeg)

## **3.8.2.3. Static Routes**

![](_page_46_Picture_177.jpeg)

![](_page_46_Picture_7.jpeg)

## <span id="page-47-0"></span>**3.8.3. LDAP Server**

## **3.8.4. Phone Book**

![](_page_47_Picture_161.jpeg)

# **3.8.5. Email Settings**

![](_page_47_Picture_162.jpeg)

![](_page_47_Picture_5.jpeg)

## **3.8.6. Service**

![](_page_48_Picture_218.jpeg)

# **3.8.7. Event Setting**

## **3.8.8. Feature Code**

![](_page_48_Picture_219.jpeg)

![](_page_49_Picture_212.jpeg)

![](_page_50_Picture_229.jpeg)

![](_page_50_Picture_1.jpeg)

![](_page_51_Picture_176.jpeg)

# **3.8.9. Date Time Settings**

![](_page_51_Picture_177.jpeg)

![](_page_51_Picture_3.jpeg)

# **3.9. Maintenance**

## <span id="page-52-0"></span>**3.9.1. Upgrade**

![](_page_52_Picture_191.jpeg)

#### **3.9.2. Users**

This interface is used for adding WEB users. The default user and its password are both admin. The admin user can log in to the device through FTP to access the USB, network disk and local recording folder. The initial password is admin and you can modify it via the web page.

![](_page_52_Picture_192.jpeg)

## <span id="page-52-1"></span>**3.9.3. User Group**

![](_page_52_Picture_193.jpeg)

## **3.9.4. Reboot**

<span id="page-52-2"></span>![](_page_52_Picture_194.jpeg)

![](_page_52_Picture_10.jpeg)

## **3.9.5.Backup and Restore**

#### <span id="page-53-0"></span>**3.9.5.1. Backup**

The backup content includes: System Configuration (default), Network Configuration, CDR, Operation Log Record, Customized Voice Prompt Files (default), SystemVoice Prompt Files. Users can customize the backup content.

#### <span id="page-53-1"></span>**3.9.5.2. Restore**

Click the Browse button to select a backup file on your PC to restore your device.

#### **3.9.5.3. Backup Lists**

Display all lists of files that have been backed up with the backup time. Here you can select a backup file to restore.

#### <span id="page-53-2"></span>**3.9.6. Factory Reset**

![](_page_53_Picture_165.jpeg)

## **3.9.7. Operation Log**

![](_page_53_Picture_166.jpeg)

#### **3.9.8. PBX LOG**

![](_page_53_Picture_167.jpeg)

#### **3.9.9.Log Viewer**

![](_page_53_Picture_168.jpeg)

# <span id="page-54-0"></span>**3.9.10.Trouble Shooting**

![](_page_54_Picture_204.jpeg)

## **3.9.11. Event Log**

![](_page_54_Picture_205.jpeg)

# **3.10. Call Detail Records**

## **3.10.1. Call Detail Records**

See below for all kinds of query conditions of call records.

![](_page_54_Picture_206.jpeg)

## **3.10.2.Extension Summary**

See below for all kinds of query conditions of call records.

![](_page_55_Picture_155.jpeg)

## **3.10.3. Conference Recording Session**

See below for all kinds of query conditions of conference records.

![](_page_55_Picture_156.jpeg)

# **3.11.Value Added Features**

## **3.11.1. Authorization**

#### <span id="page-55-0"></span>**3.11.1.1. Authorization Info**

![](_page_55_Picture_157.jpeg)

#### <span id="page-55-1"></span>**3.11.1.2. Upload Authorization File**

![](_page_55_Picture_158.jpeg)

#### <span id="page-55-2"></span>**3.11.1.3. Clear Authorization**

![](_page_55_Picture_159.jpeg)

![](_page_55_Picture_14.jpeg)

# **3.11.12.Auto Provision**

![](_page_56_Picture_207.jpeg)

<span id="page-56-0"></span>![](_page_56_Picture_2.jpeg)

![](_page_57_Picture_0.jpeg)

## **FIBERME Communications LLC**

1749 Old Meadow Rd., Suite 401 9 Old Meadow Rd., Suite 401<br>McLean, VA 22102, USA **[www.fiberme.com](http://www.fiberme.com/)** 

![](_page_57_Picture_3.jpeg)

**[sales@fiberme.com](mailto:sales@fiberme.com)**

![](_page_57_Picture_5.jpeg)

P a g e 53